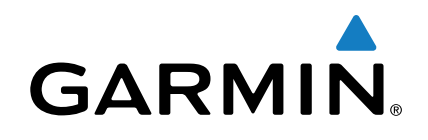

# **Oregon® 700-sarja**

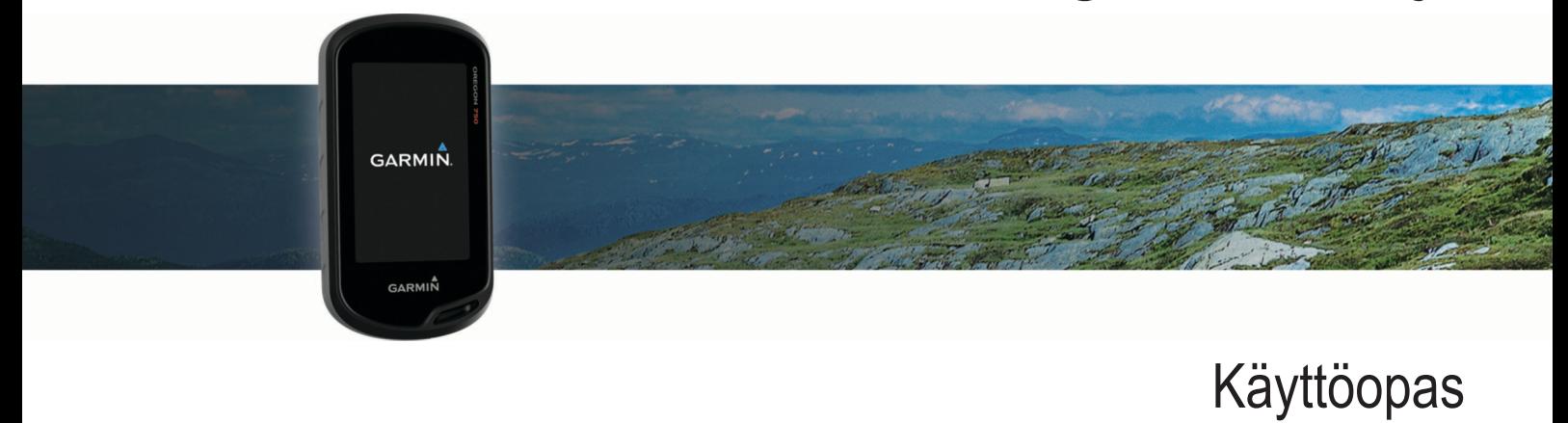

Kaikki oikeudet pidätetään. Tekijänoikeuslakien mukaisesti tätä opasta ei saa kopioida kokonaan tai osittain ilman Garmin kirjallista lupaa. Garmin pidättää oikeuden muuttaa tai parannella tuotteitaan sekä tehdä muutoksia tämän oppaan sisältöön ilman velvollisuutta ilmoittaa muutoksista tai parannuksista muille henkilöille tai organisaatioille. Osoitteessa [www.garmin.com](http://www.garmin.com) on uusimmat päivitykset ja lisätietoja tämän tuotteen käyttämisestä.

Garmin®, Garmin logo, Auto Lap®, BlueChart®, City Navigator®, Oregon® ja TracBack® ovat Garmin Ltd:n tai sen tytäryhtiöiden tavaramerkkejä, jotka on rekisteröity Yhdysvalloissa ja muissa maissa. ANT+®, BaseCamp™, chirp™, Garmin Connect™, Garmin Express™, Connect IQ™, HomePort™, tempe™, VIRB® ja GSC™ ovat Garmin Ltd:n tai sen tytäryhtiöiden tavaramerkkejä. Näitä tavaramerkkejä ei saa käyttää ilman yhtiön Garmin nimenomaista lupaa.

Sana Bluetooth® ja vastaavat logot ovat Bluetooth SIG Inc:n omaisuutta, ja yhtiöllä Garmin on lisenssi niiden käyttöön. Wi-Fi®on Wi-Fi Alliance Corporationin rekisteröity tavaramerkki. Mac® on Apple Computer Inc:in rekisteröity tavaramerkki. Windows® on Microsoft Corporationin rekisteröity tavaramerkki Yhdysvalloissa ja muissa maissa. microSD™ ja microSDHC-logo ovat SD-3C LLC:n tavaramerkkejä. Muut tavaramerkit ja tuotenimet kuuluvat omistajilleen.

NMEA® on National Marine Electronics Associationin rekisteröity tavaramerkki. NMEA 2000® ja NMEA 2000 logo ovat National Marine Electronics Associationin rekisteröityjä tavaramerkkejä.

Tällä tuotteella on ANT+® sertifiointi. Yhteensopivien tuotteiden ja sovellusten luettelo on osoitteessa [www.thisisant.com/directory](http://www.thisisant.com/directory).

# **Sisällysluettelo**

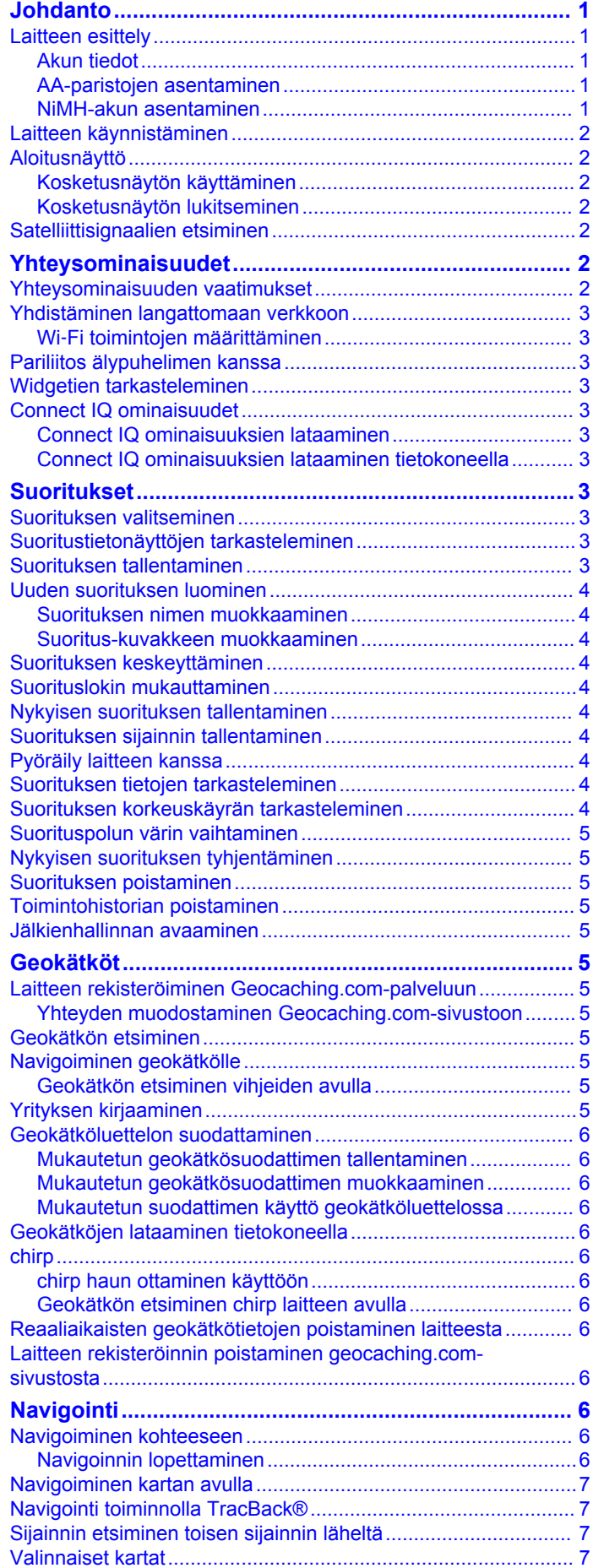

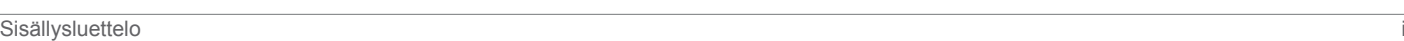

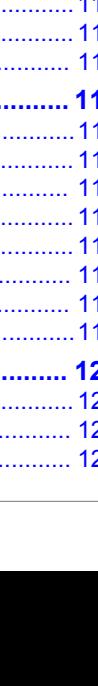

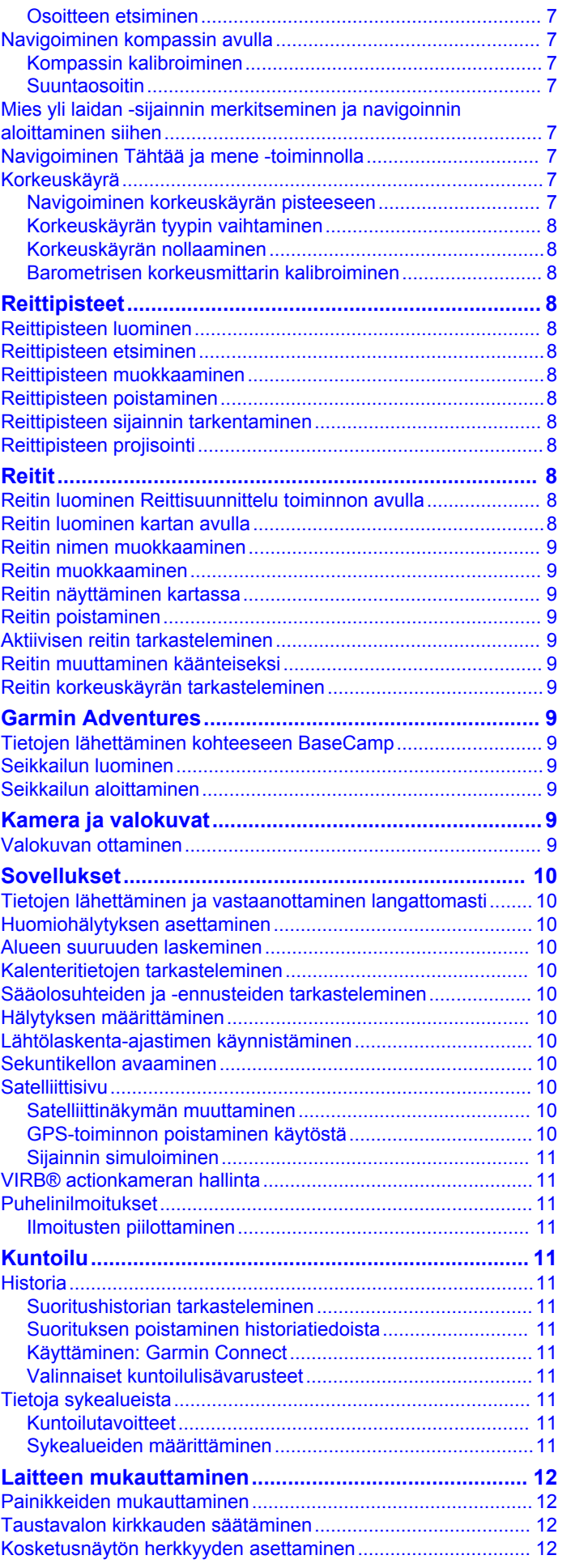

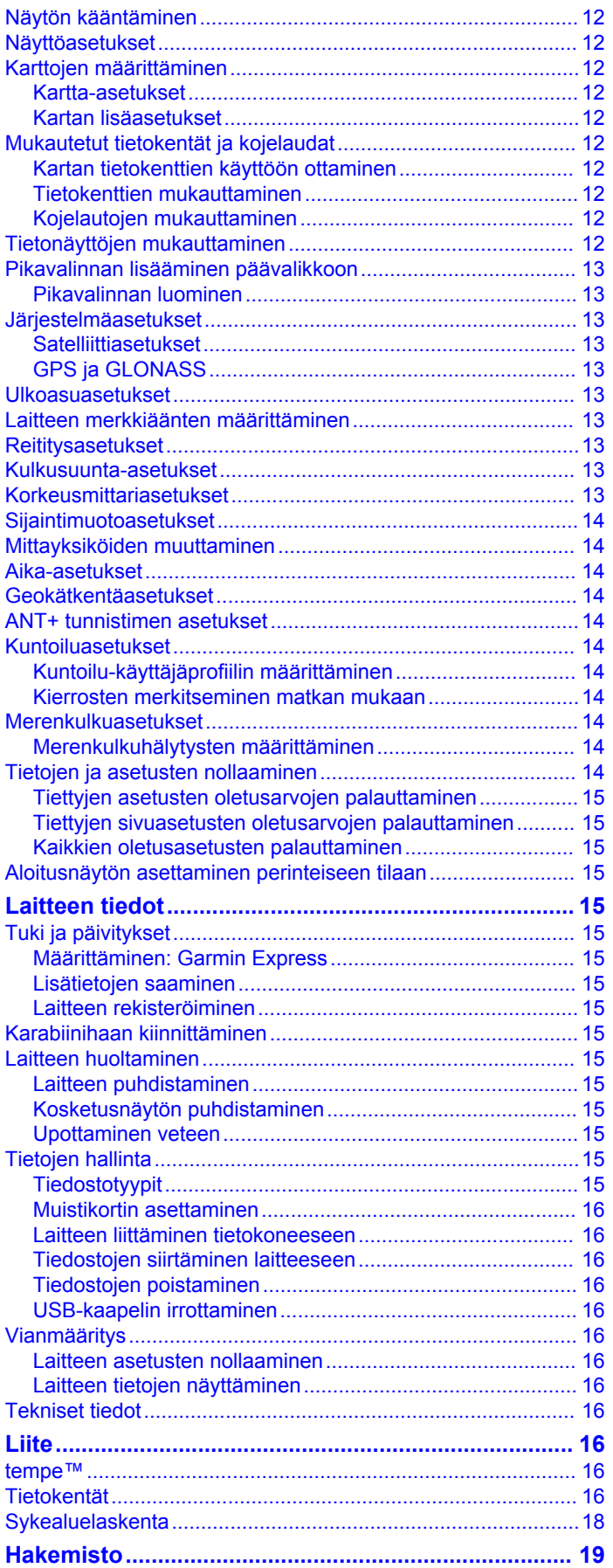

# **Johdanto**

### **VAROITUS**

<span id="page-4-0"></span>Lue lisätietoja varoituksista ja muista tärkeistä seikoista laitteen mukana toimitetusta *Tärkeitä turvallisuus- ja tuotetietoja* oppaasta.

# **Laitteen esittely**

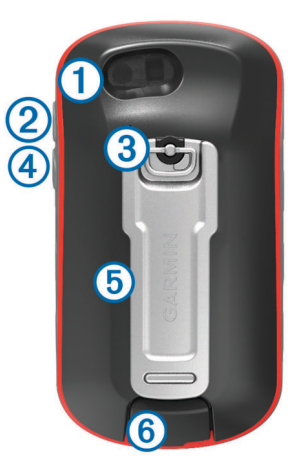

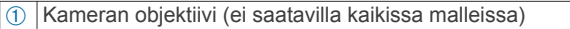

- <sup>2</sup> Virta-, valikko-, sovellukset- ja taustavalopainike
- **3** Akkuluukun D-rengas
- Ã Käyttäjän painike (*[Painikkeiden mukauttaminen](#page-15-0)*, sivu 12)
- Ä microSD™ korttipaikka (akkuluukun alla)
- Å Mini-USB-liitäntä (suojuksen alla)

### **Akun tiedot**

#### **VAROITUS**

Laitteen suositeltu käyttölämpötila saattaa ylittää joidenkin akkujen käyttölämpötilan. Alkaliparistot saattavat haljeta kuumassa.

Älä irrota vaihdettavaa akkua terävällä esineellä.

#### **HUOMIO**

Kysy lisätietoja akkujen hävittämisestä paikallisesta jätehuollosta.

### *HUOMAUTUS*

Alkaliakkujen kapasiteetti heikkenee merkittävästi, kun lämpötila laskee. Käytä litiumakkuja, jos käytät laitetta jäätymispisteen alittavissa lämpötiloissa.

### *Akun käyttöiän maksimoiminen*

Akun käyttöikää voi pidentää monella tavalla.

- Vähennä taustavalon kirkkautta (*[Taustavalon kirkkauden](#page-15-0) [säätäminen](#page-15-0)*, sivu 12).
- Lyhennä taustavalon aikakatkaisua (*[Näyttöasetukset](#page-15-0)*, [sivu 12\)](#page-15-0).
- Käytä akunsäästötilaa (*Akunsäästötilan ottaminen käyttöön*, sivu 1).
- Vähennä kartan piirtämisnopeutta (*[Karttojen määrittäminen](#page-15-0)*, [sivu 12\)](#page-15-0).

### *Akunsäästötilan ottaminen käyttöön*

Akun käyttöikää voi pidentää akunsäästötilan avulla.

Valitse sovelluksen säiliövalikossa **Asetukset** > **Näyttö** > **Akunsäästö** > **Käytössä**.

Akunsäästötilassa näyttö sammuu, kun taustavalo aikakatkaistaan. Voit käynnistää näytön valitsemalla  $\Diamond$ .

### *Pitkäaikaissäilytys*

Jos et aio käyttää laitetta moneen kuukauteen, poista akut. Tallennetut tiedot eivät häviä, kun akut poistetaan.

### **AA-paristojen asentaminen**

Valinnaisen NiMH-akun sijaan (*NiMH-akun asentaminen*, sivu 1)voit käyttää kahta alkali-, NiMH- tai litiumparistoa. Tämä on kätevää, kun olet patikoimassa etkä voi ladata NiMHakkua. Parhaan tuloksen saat käyttämällä NiMH- tai litiumparistoja.

**HUOMAUTUS:** vakioalkaliparistojen käyttäminen ei ole suositeltavaa Oregon 750 malleissa käytettäessä kameratoimintoa.

- **1** Kierrä D-rengasta vastapäivään ja avaa kansi vetämällä ylöspäin.
- **2** Aseta kaksi AA-paristoa paikoilleen oikeinpäin.

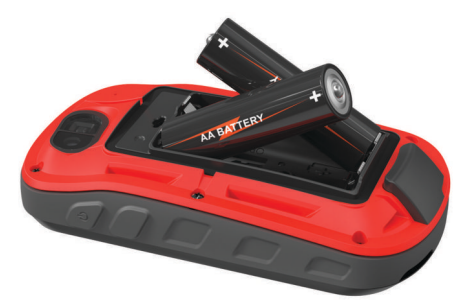

- **3** Sulje akkulokeron kansi ja kierrä D-rengasta myötäpäivään.
- 4 Paina  $\Diamond$  painiketta pitkään.
- **5** Valitse **Asetukset** > **Järjestelmä** > **AA-pariston tyyppi**.
- **6** Valitse **Alkali**, **Litium**, **NiMH** tai **Esiladattu NiMH**.

### *Akun tiedot*

### **VAROITUS**

Laitteen suositeltu käyttölämpötila saattaa ylittää joidenkin akkujen käyttölämpötilan. Alkaliparistot saattavat haljeta kuumassa.

Älä irrota vaihdettavaa akkua terävällä esineellä.

#### **HUOMIO**

Kysy lisätietoja akkujen hävittämisestä paikallisesta jätehuollosta.

#### *HUOMAUTUS*

Alkaliakkujen kapasiteetti heikkenee merkittävästi, kun lämpötila laskee. Käytä litiumakkuja, jos käytät laitetta jäätymispisteen alittavissa lämpötiloissa.

#### **NiMH-akun asentaminen**

Laite toimii valinnaisella NiMH-akulla (ei sisälly kaikkiin malleihin) tai kahdella AA-paristolla (*AA-paristojen asentaminen*, sivu 1).

- **1** Kierrä D-rengasta vastapäivään ja avaa kansi vetämällä ylöspäin.
- $2$  Etsi akku $(1)$ .

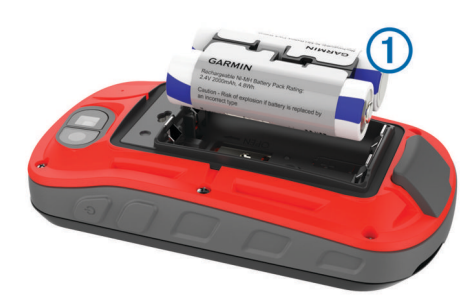

**3** Aseta akku akkutilaan navat oikeinpäin.

- <span id="page-5-0"></span>**4** Paina akku varovasti paikalleen.
- **5** Sulje akkulokeron kansi ja kierrä D-rengasta myötäpäivään.

### *Akun lataaminen*

*HUOMAUTUS* Voit estää korroosiota kuivaamalla USB-portin ja suojuksen ja niitä ympäröivän alueen ennen laitteen lataamista tai liittämistä tietokoneeseen.

Älä yritä ladata laitteella akkua, jonka toimittaja ei ole Garmin® . Jos yrität ladata akkua, jonka toimittaja ei ole Garmin, laite voi vioittua ja takuu raukeaa.

Joudut ehkä irrottamaan valinnaisia kiinnityslisävarusteita, ennen kuin voit liittää USB-kaapelin suoran liittimen laitteeseen.

**HUOMAUTUS:** laite ei lataudu, jos lämpötila on hyväksytyn alueen ulkopuolella (*[Tekniset tiedot](#page-19-0)*, sivu 16).

Voit ladata akun pistorasiasta tai tietokoneen USB-liitännästä.

**1** Avaa suojus 1 mini-USB-liitännästä 2.

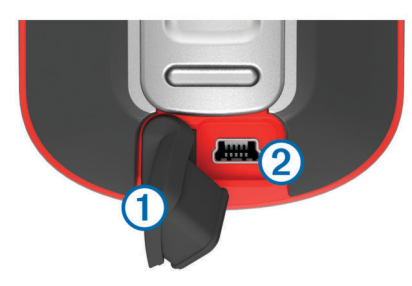

- **2** Liitä USB-kaapelin pienempi pää mini-USB-liitäntään.
- **3** Liitä kaapelin USB-liitin verkkovirtalaturiin tai tietokoneen USB-porttiin.
- **4** Tarvittaessa liitä verkkolaite pistorasiaan. Laite käynnistyy, kun liität sen virtalähteeseen.
- **5** Lataa akku täyteen.

# **Laitteen käynnistäminen**

Paina  $\Diamond$ -painiketta pitkään.

# **Aloitusnäyttö**

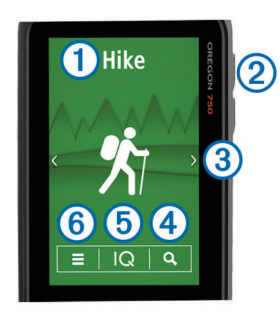

 $\circ$  Valitsemalla tämän voit tarkastella suoritustietonäyttöjä tai tallentaa suorituksen.

- $\Omega$  Avaa sovellukset valitsemalla  $\Omega$ .
- Â Selaa suoritustyyppejä pyyhkäisemällä vasemmalle tai oikealle. Selaa suorituksen sivuja suorituksen aikana pyyhkäisemällä vasemmalle tai oikealle.
- Tarkastele widgettejä pyyhkäisemällä alaspäin.
- $\overline{a}$  Hae kohdetta valitsemalla Q.
- $\boxed{6}$  Avaa Connect IQ™ sovelluksia valitsemalla  $\boxed{\text{Q}}$ .
- Å Muuta laitteen ja näytettävän suorituksen asetuksia valitsemalla .

# **Kosketusnäytön käyttäminen**

- Valitse kohde napauttamalla näyttöä.
- Tee kukin kosketusnäyttövalinta erikseen.
- Tallenna muutokset ja sulje sivu valitsemalla √.
- Voit palata edelliselle sivulle valitsemalla  $\blacklozenge$ .
- Palaa päävalikkoon valitsemalla  $\spadesuit$ .
	- Näytä nykyisen sivun valikkokohteet valitsemalla ...

### **Kosketusnäytön lukitseminen**

Voit välttää turhat ruutukosketukset lukitsemalla näytön.

Valitse  $(1) > \bigcap$ .

*Kosketusnäytön avaaminen*

Valitse  $($ b >  $\mathbf{\hat{a}}$ .

# **Satelliittisignaalien etsiminen**

Etsi satelliittisignaaleja, jotta voit käyttää GPS‑navigointiominaisuuksia. Satelliittisignaalien etsiminen saattaa edellyttää esteetöntä näköyhteyttä taivaalle. Satelliittisignaalien etsiminen voi kestää 30–60 sekuntia.

- **1** Näet tila-widgetin pyyhkäisemällä alaspäin.
- **2** Odota, kunnes GPS-ilmaisinpalkit muuttuvat vihreiksi.

# **Yhteysominaisuudet**

Yhteysominaisuudet ovat käytettävissä Oregon 700 laitteessa, kun yhdistät sen yhteensopivaan älypuhelimeen langattomalla Bluetooth® tekniikalla. Joitakin ominaisuuksia varten yhdistettyyn älypuhelimeen on asennettava Garmin Connect™ Mobile sovellus. Lisätietoja on osoitteessa [www.garmin.com/apps.](http://www.garmin.com/apps) Jotkin ominaisuudet ovat käytettävissä myös, kun yhdistät laitteen langattomaan verkkoon.

- **Puhelinilmoitukset**: näyttää puhelimen ilmoitukset ja viestit Oregon 700 laitteessa.
- **LiveTrack**: kaverit ja perheenjäsenet voivat seurata kilpailujasi ja harjoitteluasi reaaliaikaisesti. Voit kutsua seuraajia sähköpostitse tai yhteisösivustojen kautta, ja he voivat tarkastella reaaliaikaisia tietojasi Garmin Connect jäljityssivulla.
- **Suoritusten lataukset sivustoon Garmin Connect**: lähettää suorituksen automaattisesti Garmin Connect tilillesi heti, kun suoritus on tallennettu.
- **Connect IQ**: voit täydentää laitteen ominaisuuksia widgeteillä, tietokentillä ja sovelluksilla.

**Ohjelmistopäivitykset**: voit päivittää laitteesi ohjelmiston.

- **EPO-lataukset**: voit ladata EPO (Extended prediction orbit) tiedoston, jonka avulla paikannat helposti GPS-satelliitteja ja lyhennät sijaintisi havaitsemiseen kuluvaa aikaa.
- **Reaaliaikaiset geokätkötiedot**: sivustosta [www.geocaching.com](http://www.geocaching.com/) saat ilmaiset ja tilattavat palvelut, joiden avulla näet reaaliaikaiset geokätkötiedot.
- **Sää**: voit tarkastella viimeisimpiä säätietoja ja sääennusteita. Näet myös säätutkan kartassa.

# **Yhteysominaisuuden vaatimukset**

Joitakin ominaisuuksia varten tarvitaan älypuhelin ja tietty älypuhelinsovellus.

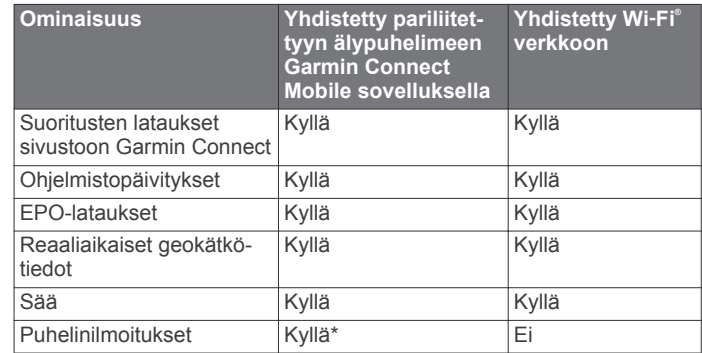

<span id="page-6-0"></span>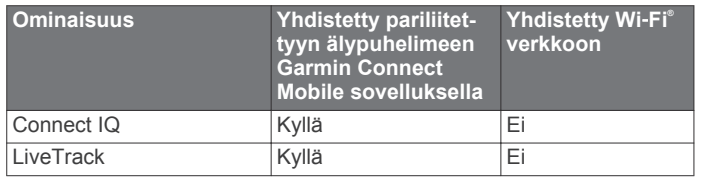

\*Laite vastaanottaa puhelinilmoituksia suoraan pariliitetystä iOS® puhelimesta Android™ puhelimeen asennetun Garmin Connect Mobile sovelluksen kautta.

# **Yhdistäminen langattomaan verkkoon**

- **1** Valitse sovelluksen säiliövalikossa **Asetukset** > **Wi-Fi**.
- **2** Ota tarvittaessa Wi‑Fi käyttöön kytkimestä.
- **3** Valitse **Lisää verkko**.
- **4** Valitse vaihtoehto:
	- Valitse verkkonimen lähettävä langaton verkko valitsemalla langaton verkkoluettelosta ja antamalla tarvittaessa salasana.
	- Valitse langaton verkko, joka ei lähetä verkkonimeä, valitsemalla  $\blacklozenge$ , ja antamalla verkon SSID ja salasana.

Laite tallentaa verkon tiedot ja muodostaa yhteyden automaattisesti, kun palaat samaan paikkaan.

### **Wi**‑**Fi toimintojen määrittäminen**

Ennen kuin voit ladata palveluun suorituksia, ladata EPO-tietoja ja päivittää ohjelmiston langattomasti, sinun on määritettävä Wi‑Fi yhteys Garmin Express™ työpöytäsovelluksella.

- **1** Siirry osoitteeseen [garmin.com/express](http://garmin.com/express) ja lataa Garmin Express sovellus.
- **2** Valitse laite.
- **3** Valitse **Työkalut** > **Apuohjelmat**.
- **4** Määritä Wi‑Fi yhteys Garmin Express sovelluksella näytön ohjeiden mukaisesti.

# **Pariliitos älypuhelimen kanssa**

- **1** Lataa Garmin Connect Mobile sovellus älypuhelimeesi osoitteesta [www.garmin.com/intosports/apps.](http://www.garmin.com/intosports/apps)
- **2** Tuo älypuhelin enintään 10 metrin (33 jalan) päähän laitteesta.
- **3** Valitse laitteesi sovelluksen säiliövalikossa **Asetukset** > **Bluetooth** ja seuraa näytön ohjeita.
- **4** Avaa älypuhelimessa Garmin Connect Mobile sovellus ja yhdistä laite näytön ohjeiden mukaisesti.

Saat ohjeet alkumäärityksen yhteydessä, ja ne ovat myös Garmin Connect Mobile sovelluksen ohjeessa.

Puhelinilmoitukset edellyttävät yhteensopivaa älypuhelinta, joka tukee langatonta Bluetooth Smart tekniikkaa. Lisätietoja yhteensopivuudesta on osoitteessa [garmin.com/ble.](http://www.garmin.com/ble)

# **Widgetien tarkasteleminen**

Laitteeseen on esiladattu widget, joka näyttää yhteyksien tilan ja muita tietoja. Uusia widgettejä voi lisätä Connect IQ sovelluksesta (*Connect IQ ominaisuudet*, sivu 3).

- **1** Pyyhkäise alaspäin näytön yläreunasta.
- 2 Voit näyttää lisää widgettejä valitsemalla tai .
- 3 Voit palata edelliseen näyttöön valitsemalla .

# **Connect IQ ominaisuudet**

Voit lisätä laitteeseen Connect IQ ominaisuuksia yhtiöltä Garmin ja muilta palveluntarjoajilta Garmin Connect Mobile sovelluksella. Voit mukauttaa laitetta tietokentillä, widgeteillä ja sovelluksilla.

- **Tietokentät**: voit ladata uusia tietokenttiä, joissa anturien, suoritusten ja aiempien suoritusten tiedot näkyvät uudella tavalla. Voit lisätä Connect IQ tietokenttiä sisäisiin ominaisuuksiin ja sisäisille sivuille.
- **Widgetit**: näistä näet muun muassa anturitietoja ja ilmoituksia yhdellä silmäyksellä.
- **Sovellukset**: voit lisätä kelloon vuorovaikutteisia ominaisuuksia, kuten uusia ulkoilu- ja kuntoilusuoritusten tyyppejä.

### **Connect IQ ominaisuuksien lataaminen**

Ennen kuin voit ladata Connect IQ ominaisuuksia Garmin Connect Mobile sovelluksesta, sinun on pariliitettävä Oregon 700 laite älypuhelimeen.

- **1** Valitse Garmin Connect Mobile sovelluksen asetuksista **Connect IQ -kauppa**.
- **2** Valitse laite tarvittaessa.
- **3** Valitse Connect IQ ominaisuus.
- **4** Seuraa näytön ohjeita.

### **Connect IQ ominaisuuksien lataaminen tietokoneella**

- **1** Liitä laite tietokoneeseen USB-kaapelilla.
- **2** Siirry osoitteeseen [garminconnect.com](http://garminconnect.com) ja kirjaudu sisään.
- **3** Valitse laitteen widgetissä **Connect IQ -kauppa**.
- **4** Valitse Connect IQ ominaisuus ja lataa se.
- **5** Seuraa näytön ohjeita.

# **Suoritukset**

Laitetta voi käyttää sisälajien, ulkolajien, urheilun ja kuntoharjoittelun yhteydessä. Kun aloitat suorituksen, laite näyttää ja tallentaa siihen liittyviä anturitietoja. Voit tallentaa suorituksia ja jakaa niitä Garmin Connect yhteisön kanssa.

Voit lisätä laitteeseesi Connect IQ suoritussovelluksia Garmin Connect tilisi kautta (*Connect IQ ominaisuudet*, sivu 3).

Kun käytät suoritusta ja muutat asetuksia, kuten tietokenttiä tai mittayksiköitä, muutokset tallennetaan automaattisesti suorituksen osaksi. Nämä asetukset latautuvat automaattisesti seuraavan kerran, kun valitset tämän suorituksen.

Laite sisältää monia esiladattuja suorituksia, joiden asetukset on määritetty kyseiselle suoritukselle. Voit mukauttaa jokaisen esiladatun suorituksen asetuksia ja luoda uusia mukautettuja suorituksia.

### **Suorituksen valitseminen**

Jokaisella suorituksella on erilaiset asetukset ja tietonäytöt.

Pyyhkäise aloitusnäytössä vasemmalle tai oikealle.

Laite näyttää suorituksen nimen ja kuvakkeen ja lataa näytettävän suorituksen asetukset.

# **Suoritustietonäyttöjen tarkasteleminen**

Voit tarkastella suoritustietonäyttöjä tallentamatta suoritusta.

- **1** Valitse suoritus pyyhkäisemällä aloitusnäytössä vasemmalle tai oikealle.
- **2** Valitse suorituksen kuvake tai nimi.

Suorituksen oletustietonäyttö avautuu.

- **3** Näytä lisää tietonäyttöjä pyyhkäisemällä vasemmalle tai oikealle (valinnainen).
- **4** Palaa aloitusnäyttöön pyyhkäisemällä näyttöä alhaalta ylöspäin ja valitsemalla .

# **Suorituksen tallentaminen**

Voit tallentaa suorituksen, jäljen ja anturitiedot. Jos laitteesi on liitetty älypuhelimeen, jossa on Garmin Connect Mobile sovellus, <span id="page-7-0"></span>tallennetut suoritukset latautuvat automaattisesti Garmin Connect tilillesi.

- **1** Valitse suoritus pyyhkäisemällä aloitusnäytössä vasemmalle tai oikealle.
- **2** Valitse suorituksen kuvake tai nimi. Suorituksen oletustietonäyttö avautuu.
- **3** Pyyhkäise näyttöä alhaalta ylöspäin ja valitse **Käynnistä**. **VIHJE:** jos haluat tallentaa suorituksesi GPS-tiedot, odota, että GPS-signaalin palkki on vihreä ennen kuin aloitat suorituksen.
- **4** Suorituksen jälkeen pyyhkäise näyttöä alhaalta ylöspäin ja valitse **Pysäytä**.

Yhteenvetosivu tiedoista tulee näkyviin.

- **5** Selaa pystysuunnassa, jotta näet kaikki tiedot (valinnainen). **VIHJE:** voit muuttaa suorituksen nimen valitsemalla sen.
- **6** Valitse vaihtoehto:
	- Voit tallentaa suorituksen valitsemalla  $\blacksquare$ .
	- Voit hylätä suorituksen valitsemalla

# **Uuden suorituksen luominen**

Jos mikään esiladatuista suorituksista ei vastaa omaa suoritustasi tai matkaasi, voit luoda oman suorituksen, jossa on yksilöidyt asetukset ja tietokentät.

- **1** Valitse sovelluksen säiliövalikossa **Asetukset** > **Suoritukset**  > **Luo suoritus**.
- **2** Mukauta asetukset ja tietokentät.

### **Suorituksen nimen muokkaaminen**

Voit mukauttaa suorituksen nimeä.

- **1** Valitse sovelluksen säiliövalikossa **Asetukset** > **Suoritukset**.
- **2** Valitse suoritus.
- **3** Valitse **Muokkaa nimeä**.
- **4** Kirjoita uusi nimi.

### **Suoritus-kuvakkeen muokkaaminen**

Voit mukauttaa suoritussivun kuvaketta.

- **1** Valitse sovelluksen säiliövalikossa **Asetukset** > **Suoritukset**.
- **2** Valitse suoritus.
- **3** Valitse **Muokkaa kuvaketta**.
- **4** Valitse kuvake.

# **Suorituksen keskeyttäminen**

- **1** Pyyhkäise näytön alareunasta ylöspäin.
- **2** Valitse nykyinen suoritus.
- **3** Valitse **II**.

# **Suorituslokin mukauttaminen**

Voit mukauttaa laitteen suoritusten näyttö- ja tallennustapaa.

- **1** Valitse sovelluksen säiliövalikossa **Suoritushistoria** > **Nykyinen suoritus > 0.**
- **2** Valitse vaihtoehto:
	- Voit muuttaa suoritusviivan värin kartassa valitsemalla **Väri**.
	- Voit näyttää kartassa suoritusta osoittavan viivan valitsemalla **Näytä kartassa**.
- **3** Valitse > **Määritä suorituksia** > **Tallennustapa**.
- **4** Valitse vaihtoehto:
	- Voit tallentaa suorituksia vaihtelevaan tahtiin valitsemalla **Automaattinen**.
	- Voit tallentaa suorituksia tietyin välein etäisyyden mukaan valitsemalla **Etäisyys**.
- Voit tallentaa suorituksia tiettynä aikana valitsemalla **Aika**.
- **5** Valitse **Väli**.
- **6** Valitse toinen seuraavista vaihtoehdoista:
	- Jos valitsit **Tallennustapa**-asetukseksi **Automaattinen**, valitse haluamasi suoritusten tallennusväli. **HUOMAUTUS:** jos valitset **Useimmin**, laite tallentaa

eniten suorituksia, mutta sen muisti täyttyy nopeammin.

• Jos valitsit **Tallennustapa**-asetukseksi **Etäisyys** tai **Aika**, anna arvo ja valitse sitten  $\checkmark$ .

# **Nykyisen suorituksen tallentaminen**

- **1** Valitse sovelluksen säiliövalikossa **Suoritushistoria** > **Nykyinen suoritus**.
- **2** Valitse vaihtoehto:
	- Tallenna koko suoritus valitsemalla  $\blacksquare$ .
	- Valitse > **Tallenna osa** ja valitse osa.

# **Suorituksen sijainnin tallentaminen**

- **1** Valitse sovelluksen säiliövalikossa **Suoritushistoria**.
- **2** Valitse suoritus.
- **3** Valitse **1**
- **4** Valitse suorituksen sijainti.
- **5** Valitse kartan yläreunassa olevat sijaintitiedot. Näyttöön tulee tietoja sijainnista.
- **6** Valitse  $\blacktriangleright$  > OK.

# **Pyöräily laitteen kanssa**

Ennen kuin aloitat pyöräilyn laitteen kanssa, valitse oikea suoritus, kuten matkapyöräily (*[Suorituksen valitseminen](#page-6-0)*, sivu 3).

Voit mukauttaa kuntoilusuoritustesi kojelautoja ja tietokenttiä (*[Mukautetut tietokentät ja kojelaudat](#page-15-0)*, sivu 12).

Laite tallentaa kuntoilusuoritukset oletusarvoisesti .fittiedostoina. Mukauta tulostusmuotoa, jotta voit tallentaa suorituksen yhteydessä .gpx-jälkitiedostoja.

- **1** Valitse sovelluksen säiliövalikossa **Asetukset** > **Suoritukset**  > **Lisämääritys** > **Tulostusmuoto**.
- **2** Aloita pyöräily.
- **3** Valitse vaihtoehto:
	- Valitsemalla **Suoritukset (FIT)** voit tallentaa suorituksen mukana kuntoilutietoja, jotka on suunniteltu Garmin Connect laitetta varten ja joita voi käyttää navigointiin.
	- Valitsemalla **Jäljet (GPX/FIT)** voit tallentaa suorituksen sekä perinteisenä jälkenä, jonka voi näyttää kartassa ja jota voi käyttää navigointiin, että suorituksena, joka sisältää kuntoilutietoja.
- **4** Lähde matkaan.
- **5** Kun olet valmis, pyyhkäise näyttöä alhaalta ylöspäin ja valitse **Pysäytä** > **Tallenna**.

# **Suorituksen tietojen tarkasteleminen**

- **1** Valitse sovelluksen säiliövalikossa **Suoritushistoria**.
- **2** Valitse suoritus.
- 3 Valitse<sup>7</sup>

Polun alku ja loppu merkitään lipulla.

**4** Valitse näytön yläreunassa oleva tietopalkki. Näyttöön tulee tietoja suorituksesta.

# **Suorituksen korkeuskäyrän tarkasteleminen**

- **1** Valitse sovelluksen säiliövalikossa **Suoritushistoria**.
- **2** Valitse suoritus.

<span id="page-8-0"></span>3 Valitse **...** 

# **Suorituspolun värin vaihtaminen**

Voit vaihtaa suorituksen värin sen näkyvyyden parantamiseksi kartassa tai sen vertailemiseksi toiseen suoritukseen.

- **1** Valitse sovelluksen säiliövalikossa **Suoritushistoria**.
- **2** Valitse suoritus.
- **3** Valitse **Väri**.
- **4** Valitse väri.

# **Nykyisen suorituksen tyhjentäminen**

- **1** Pyyhkäise suoritustietonäyttöä alhaalta ylöspäin.
- **2** Valitse **Pysäytä** > > **Tyhjennä**.

# **Suorituksen poistaminen**

**HUOMAUTUS:** jos haluat poistaa aktiivisen suorituksen, aktivoi ensin jokin toinen suoritus. Suoritusta ei voi poistaa, kun se on aktiivinen.

- **1** Valitse sovelluksen säiliövalikossa **Asetukset** > **Suoritukset**.
- **2** Valitse suoritus.
- **3** Valitse **Poista**.

# **Toimintohistorian poistaminen**

- **1** Valitse sovelluksen säiliövalikosta **Suoritushistoria**.
- **2** Valitse toiminto.
- **3** Valitse  $\equiv$  > Poista.

# **Jälkienhallinnan avaaminen**

Jälki on .gpx-tiedosto, joka kuvaa kulkemasi matkan. Jälki sisältää anturien tietoja lukuun ottamatta kaikki samat tiedot kuin toimintokin, mutta jälki tallennetaan .gpx-muodossa. Jälkienhallinnassa voit mukauttaa, käyttää ja arkistoida jälkiä.

Valitse sovelluksen säiliövalikosta **Jälkienhallinta**.

# **Geokätköt**

Geokätkentä on aarteenetsintää, jossa piilotetaan tai etsitään kätköjä vihjeiden ja GPS-koordinaattien avulla.

### **Laitteen rekisteröiminen Geocaching.compalveluun**

Voit rekisteröidä laitteesi osoitteessa [www.geocaching.com.](http://www.geocaching.com/) Tämän jälkeen voit hakea lähellä olevia geokätköjä tai tietoja miljoonista kätköistä.

- **1** Muodosta yhteys langattomaan verkkoon (*[Yhdistäminen](#page-6-0) [langattomaan verkkoon](#page-6-0)*, sivu 3) tai Garmin Connect sovellukseen (*[Pariliitos älypuhelimen kanssa](#page-6-0)*, sivu 3).
- **2** Valitse sovelluksen säiliövalikosta **Asetukset** > **Geokätkentä**  > **Rekisteröi laite**.
	- Aktivointikoodi tulee näkyviin.
- **3** Seuraa näytön ohjeita.
- **4** Valitse **Vahvista rekisteröinti**.

### **Yhteyden muodostaminen Geocaching.comsivustoon**

Rekisteröinnin jälkeen voit tarkastella [www.geocaching.com](http://www.geocaching.com/)sivuston geokätköjä laitteellasi langattomalla verkkoyhteydellä.

- Yhteyden muodostaminen Garmin Connect sovellukseen.
- Yhteyden muodostaminen Wi‑Fi verkkoon.

# **Geokätkön etsiminen**

Voit etsiä laitteeseesi tallennettuja geokätköjä. Jos yhteys geocaching.com-sivustoon on muodostettu, voit hakea reaaliaikaisia geokätkötietoja ja ladata geokätköjä.

**HUOMAUTUS:** premium-jäsenenä voit ladata tarkat tiedot yli kolmesta geokätköstä joka päivä. Lisätietoja on osoitteessa [www.geocaching.com](http://www.geocaching.com/).

- **1** Valitse sovelluksen säiliövalikosta **Geokätkentä**.
- 2 Valitse  $\blacksquare$  >  $Q$ .
- **3** Valitse vaihtoehto:
	- Voit etsiä laitteeseesi ladattuja geokätköjä nimen perusteella valitsemalla **Kirjoitushaku** ja kirjoittamalla hakutermin.
	- Voit etsiä lähellä sijaintiasi tai jotain muuta sijaintia olevia geokätköjä valitsemalla **Etsi läheltä** ja valitsemalla sijainnin.

Jos yhteys goecaching.com-sivustoon on muodostettu, hakutuloksissa näytetään myös reaaliaikaiset geokätkötiedot, jotka on haettu **GC Live -lataus** tai kartan päivityspainikkeen avulla.

• Voit etsiä lähelläsi olevia geokätköjä kartalta valitsemalla 7

Jos yhteys geocaching.com-sivustoon on muodostettu, voit päivittää kartalla lähellä sijaintiasi olevat reaaliaikaiset geokätköt valitsemalla C.

• Voit etsiä reaaliaikaisia geokätköjä koodin perusteella valitsemalla **GC Live -lataus**.

Tämän toiminnon avulla voit ladata geocaching.comsivustosta tietyn geokätkön sen koodin perusteella.

- **4** Voit suodattaa hakutuloksia (valinnainen) valitsemalla  $\blacktriangledown$ .
- **5** Valitse geokätkö.

Geokätkön tiedot tulevat näkyviin. Jos valitsit reaaliaikaisen geokätkön ja yhteys on muodostettu, laite lataa tarvittaessa geokätkön kaikki tiedot sisäiseen muistiin.

# **Navigoiminen geokätkölle**

- **1** Etsi geokätkö.
- **2** Valitse geokätkön tiedoista **Mene**.
- **3** Navigoi kartan (*[Navigoiminen kartan avulla](#page-10-0)*, sivu 7) tai kompassin avulla (*[Navigoiminen kompassin avulla](#page-10-0)*, [sivu 7](#page-10-0)).
- **4** Kun lähestyt geokätkön sijaintia, voit käyttää geokätkön löytämisessä apuna vihjeitä (*Geokätkön etsiminen vihjeiden avulla*, sivu 5).

### **Geokätkön etsiminen vihjeiden avulla**

Voit käyttää geokätkön etsinnässä apuna vihjeitä, kuten kuvausta ja koordinaatteja.

- **1** Kun liikut geokätköä kohti, valitse sen nimi.
- **2** Valitse vaihtoehto:
	- Voit näyttää tietoja geokätköstä valitsemalla **Kuvaus**.
	- Voit näyttää vihjeen geokätkön sijainnista valitsemalla **Vihje**.
	- Voit näyttää geokätkön leveys- ja pituusasteet valitsemalla **Koordinaatit**.
	- Voit näyttää edellisten etsijöiden geokätköstä antaman palautteen valitsemalla **Toiminto**.
	- Voit ottaa chirp™ etsinnän käyttöön valitsemalla **chirp**.

# **Yrityksen kirjaaminen**

Kun olet yrittänyt etsiä geokätköä, voit kirjata tuloksesi.

**1** Kun liikut geokätkölle, valitse sovelluksen säiliövalikossa **Geokätkentä** > **Kirjaa**.

- <span id="page-9-0"></span>**2** Valitse **Löytyi**, **Ei löytynyt**, **On korjattava** tai **Ei yritetty**.
- **3** Valitse vaihtoehto:
	- Voit aloittaa navigoinnin seuraavaksi lähimmälle geokätkölle valitsemalla **Etsi seuraavaksi lähin**.
	- Voit lopettaa kirjaamisen valitsemalla **Valmis**.
	- Voit lisätä kommentin kätkön etsimisestä tai itse kätköstä valitsemalla **Muokkaa kommenttia**, kirjoittamalla kommentin ja valitsemalla √.

Jos yhteys geocaching.com-sivustoon on muodostettu, loki ladataan automaattisesti geocaching.com-tiliisi.

# **Geokätköluettelon suodattaminen**

Voit suodattaa geokätköluettelon tiettyjen tekijöiden, kuten vaikeustason, mukaan.

- **1** Valitse sovelluksen säiliövalikossa **Geokätkentä** > .
- **2** Valitse yksi tai useampi suodatusvalinta:
	- Voit suodattaa tuloksia geokätkön luokan, kuten mysteerin tai tapahtuman mukaan, valitsemalla **Tyyppi**.
	- Voit suodattaa tuloksia geokätkösäiliön fyysisen koon mukaan valitsemalla **Koko**.
	- Voit suodattaa geokätköt, joiden tila on **Ei yritetty**, **Ei löytynyt** tai **Löytyi**, valitsemalla **Tila**.
	- Voit suodattaa tuloksia GPX-tiedoston, reaaliaikaisten tietojen tai ladattujen Pocket Query -geokätköjen mukaan valitsemalla **Geokätkötied.**.
	- Voit myös säätää vaikeustasoja liukusäätimillä, jolloin tulokset suodatetaan geokätkön löytämisen ja maaston vaikeustason mukaan.
- 3 Valitse  $\spadesuit$ .

### **Mukautetun geokätkösuodattimen tallentaminen**

Voit luoda ja tallentaa mukautettuja suodattimia geokätköjä varten tiettyjen ehtojen perusteella.

- **1** Valitse sovelluksen säiliövalikossa **Asetukset** > **Geokätkentä** > **Suodinasetukset** > **Luo suodin** > **Luo suodin**.
- **2** Valitse suodatettavat kohteet.
- 3 Valitse **4**.

Uudet suotimet tallennetaan automaattisesti nimellä Suodata, jota seuraa numero. Esimerkiksi Suodata 2. Voit muuttaa nimeä muokkaamalla geokätkösuodinta (*Mukautetun geokätkösuodattimen muokkaaminen*, sivu 6).

### **Mukautetun geokätkösuodattimen muokkaaminen**

- **1** Valitse sovelluksen säiliövalikosta **Asetukset** > **Geokätkentä**  > **Suodinasetukset**.
- **2** Valitse suodatin.
- **3** Valitse muokattava kohde.

# **Mukautetun suodattimen käyttö geokätköluettelossa**

Kun olet luonut suodattimen, voit käyttää sitä geokätköluettelossa.

- 1 Valitse geokätköluettelosta
- **2** Valitse suodatin.

# **Geokätköjen lataaminen tietokoneella**

Voit ladata geokätköjä laitteeseesi manuaalisesti tietokoneen avulla (*[Tiedostojen siirtäminen laitteeseen](#page-19-0)*, sivu 16). Voit liittää geokätkötiedostot GPX-tiedostoon ja tuoda sitten tiedot laitteesi GPX-kansioon. Jos sinulla on geocaching.com-sivuston premium-jäsenyys, voit ladata Pocket Query -toiminnolla laitteeseesi useita geokätköjä yhdellä kertaa yhtenä GPXtiedostona.

**1** Liitä laite tietokoneeseen USB-kaapelilla.

- **2** Siirry osoitteeseen [www.geocaching.com.](http://www.geocaching.com/)
- **3** Luo tili tarvittaessa.
- **4** Kirjaudu.
- **5** Etsi ja lataa geokätköjä laitteeseen geocaching.com-sivuston ohjeiden mukaisesti.

# **chirp**

chirp on pieni Garmin lisävaruste, jonka voit ohjelmoida ja jättää geokätkölle. Laitteen avulla voi etsiä geokätkölle jätettyä chirp laitetta. Lisätietoja chirp laitteesta on *chirp käyttöoppaassa*  osoitteessa [www.garmin.com.](http://www.garmin.com)

### **chirp haun ottaminen käyttöön**

- **1** Valitse sovelluksen säiliövalikossa **Asetukset** > **Geokätkentä**.
- **2** Valitse **Etsi chirp** > **Käytössä**.

### **Geokätkön etsiminen chirp laitteen avulla**

- **1** Kun chirp haku on käytössä, siirry geokätköä kohti. Kun olet noin 10 metrin (33 jalan) päässä geokätköstä, jossa on chirp, chirptiedot tulevat näyttöön.
- **2** Valitse **Näytä tiedot**.
- **3** Tarvittaessa voit siirtyä geokätkön seuraavaan vaiheeseen valitsemalla **Mene**.

# **Reaaliaikaisten geokätkötietojen poistaminen laitteesta**

Voit poistaa laitteesta reaaliaikaiset geokätkötiedot, jolloin vain tietokoneesta manuaalisesti ladatut geokätköt näytetään.

Valitse sovelluksen säiliövalikossa **Asetukset** > **Geokätkentä** > **Geocaching Live** > **Poista reaaliaik. tiedot**. Reaaliaikaiset geokätkötiedot poistetaan laitteesta, eivätkä ne enää näy geokätköluettelossa.

# **Laitteen rekisteröinnin poistaminen geocaching.com-sivustosta**

Jos siirrät laitteesi omistajuuden toiselle henkilölle, voit poistaa laitteen rekisteröinnin Geocaching-sivustosta.

Valitse sovelluksen säiliövalikosta **Asetukset** > **Geokätkentä**  > **Geocaching Live** > **Poista laitteen rekist.**.

# **Navigointi**

Voit navigoida reittejä ja jälkiä, reittipisteeseen, geokätkölle, valokuvaan tai mihin tahansa laitteeseen tallennettuun sijaintiin. Voit navigoida määränpäähän kartan tai kompassin avulla.

# **Navigoiminen kohteeseen**

- **1** Valitse vaihtoehto:
	- Valitse aloitusnäytössä  $Q$ .
	- **Valitse toiminnon aikana**  $\circlearrowleft$  **> Minne?**.
- **2** Valitse luokka.
- **3** Valitse määränpää.
- **4** Valitse **Mene**.

Kartta avautuu, ja reitti näkyy siinä purppuranpunaisena viivana.

**5** Navigoi kartan (*[Navigoiminen kartan avulla](#page-10-0)*, sivu 7) tai kompassin avulla (*[Navigoiminen kompassin avulla](#page-10-0)*, [sivu 7](#page-10-0)).

### **Navigoinnin lopettaminen**

Valitse kartassa tai kompassissa **= > Lopeta navigointi**.

# <span id="page-10-0"></span>**Navigoiminen kartan avulla**

- **1** Aloita navigoiminen määränpäähän (*[Navigoiminen](#page-9-0) [kohteeseen](#page-9-0)*, sivu 6).
- **2** Valitse sovelluksen säiliövalikosta **Kartta**. Sininen kolmio osoittaa sijaintisi kartassa. Kulkiessasi sininen kolmio liikkuu vastaavasti ja jättää jäljen (polku).
- **3** Voit tehdä seuraavat toimet:
	- Valitse , ja tarkastele eri alueita karttaa vetämällä.
	- Voit lähentää ja loitontaa karttaa valitsemalla $\frac{1}{\epsilon}$  ja  $\frac{1}{\epsilon}$
	- Valitse sijainti kartassa (merkitty nastalla) ja valitse sitten näytön yläreunassa oleva tietopalkki, jos haluat tarkastella tietoja valitusta sijainnista.

# **Navigointi toiminnolla TracBack®**

Voit navigoida takaisin toiminnon alkuun. Tämä voi olla kätevää, kun haluat palata leiripaikalle tai polun alkuun.

- **1** Valitse sovelluksen säiliövalikosta **Suoritushistoria** > **Nykyinen suoritus > <a> <a> TracBack.** Reitti on merkitty karttaan lähtöpisteellä, purppuranpunaisella viivalla ja päätepisteellä.
- **2** Navigoi kartan tai kompassin avulla.

# **Sijainnin etsiminen toisen sijainnin läheltä**

- 1 Valitse toimintonäytössä Q > **E** > Etsi läheltä.
- **2** Valitse vaihtoehto.
- **3** Valitse sijainti.

# **Valinnaiset kartat**

Laitteessa voi käyttää lisäkarttoja, kuten BirdsEye satelliittikuvia, BlueChart® g2 ‑karttoja ja yksityiskohtaisia City Navigator® karttoja. Yksityiskohtaiset kartat saattavat sisältää tavallista enemmän kohdepisteitä, kuten ravintoloita tai venepalveluja. Saat lisätietoja osoitteesta<http://buy.garmin.com>tai Garmin myyjältä.

### **Osoitteen etsiminen**

Voit hakea osoitteita valinnaisten City Navigator karttojen avulla (*Valinnaiset kartat*, sivu 7).

- **1** Valitse sovelluksen säiliövalikosta **Minne?** > **Osoitteet**.
- **2** Valitse maa tai osavaltio tarvittaessa.
- **3** Kirjoita kaupunki tai postinumero. **HUOMAUTUS:** kaikki karttatiedot eivät sisällä postinumerohaun mahdollisuutta.
- **4** Valitse kaupunki.
- **5** Anna talon numero.
- **6** Anna kadun nimi.

# **Navigoiminen kompassin avulla**

Kun navigoit määränpäähän, *a* osoittaa määränpäähän kulkusuunnasta riippumatta.

- **1** Aloita navigoiminen määränpäähän (*[Navigoiminen](#page-9-0) [kohteeseen](#page-9-0)*, sivu 6).
- **2** Valitse sovelluksen säiliövalikosta **Kompassi**.
- 3 Käänny, kunnes *isosoittaa kompassin yläreunaa kohti, ja liiku* kyseiseen suuntaan määränpäähän.

### **Kompassin kalibroiminen**

#### *HUOMAUTUS*

Kalibroi sähköinen kompassi ulkona. Älä seiso lähellä kohteita, jotka vaikuttavat magneettikenttiin, kuten ajoneuvot, rakennukset ja jännitelinjat, jotta suuntima olisi mahdollisimman tarkka.

Laitteesi on kalibroitu jo tehtaalla, ja se käyttää oletusarvona automaattista kalibrointia. Voit kalibroida kompassin manuaalisesti, jos se ei toimi kunnolla esimerkiksi pitkien siirtymien tai voimakkaiden lämpötilanvaihteluiden jälkeen.

- **1** Valitse sovelluksen säiliövalikosta **Kompassi**.
- **2** Valitse > **Kalibroi kompassi** > **Käynnistä**.
- **3** Seuraa näytön ohjeita.

### **Suuntaosoitin**

Suuntaosoittimesta on eniten hyötyä, kun navigoit kohteeseen suoraa linjaa pitkin, esimerkiksi vesireitillä. Sen avulla voit navigoida takaisin oikealle kurssille ja välttää esteet ja vaarat. Voit ottaa suuntaosoittimen käyttöön valitsemalla sovelluksen säiliövalikosta **Asetukset** > **Kulkusuunta** > **Viiva määränp./ osoitin** > **Suunta (CDI)**.

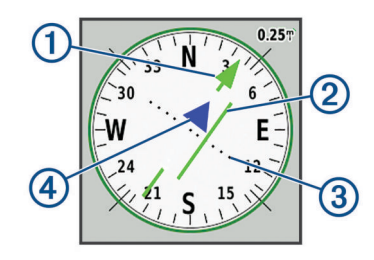

- Suuntaviivan osoitin Osoittaa valitun kurssin suuntaviivan suunnan lähtöpisteestä seuraavaan reittipisteeseen.
- Á CDI (kurssilta poikkeamisosoitin). Osoittaa valitun suuntaviivan sijainnin suhteessa sijaintiisi. Jos CDI on samalla linjalla suuntaviivan osoittimen kanssa, olet oikealla kurssilla.
- Â Kurssilta poikkeamisen etäisyys. Pisteet osoittavat etäisyytesi kurssilta. Kunkin pisteen osoittama etäisyys käy ilmi oikeassa yläkulmassa näkyvästä mittakaavasta.
- Ã Oikean suunnan osoitin. Osoittaa, kuljetko kohti seuraavaa reittipistettä tai siitä poispäin.

### **Mies yli laidan -sijainnin merkitseminen ja navigoinnin aloittaminen siihen**

Voit tallentaa mies yli laidan (MOB) -sijainnin ja aloittaa navigoinnin siihen automaattisesti.

**1** Valitse sovelluksen säiliövalikosta **Mies yli laidan** > **Käynnistä**.

Esiin tulee kartta, jossa näkyy reitti MOB-sijaintiin. Reitti näkyy oletusarvoisesti purppuranpunaisena viivana.

**2** Navigoi kartan (*Navigoiminen kartan avulla*, sivu 7) tai kompassin avulla (*Navigoiminen kompassin avulla*, sivu 7).

# **Navigoiminen Tähtää ja mene -toiminnolla**

Voit osoittaa laitteella kaukana olevaa kohdetta kompassin suunta lukittuna, tehdä kohteesta reittipisteen ja navigoida käyttäen kohdetta viitepisteenä.

- **1** Valitse sovelluksen säiliövalikosta **Tähtää ja mene**.
- **2** Osoita laitteella jotakin kohdetta.
- **3** Valitse **Lukitse suunta** > **Aseta suunta**.
- **4** Navigoi kompassin avulla.

# **Korkeuskäyrä**

Korkeuskäyrä näyttää oletusarvoisesti korkeuden suhteessa kuljettuun matkaan. Ylärivi kuvaa koko jälkeä, ja alariviin voi määrittää jäljen osan. Voit tarkastella kummankin rivin minkä tahansa pisteen tietoja koskettamalla pistettä. Voit mukauttaa korkeusasetuksia (*[Korkeusmittariasetukset](#page-16-0)*, sivu 13).

#### **Navigoiminen korkeuskäyrän pisteeseen**

- **1** Valitse sovelluksen säiliövalikossa **Korkeusmittari**.
- **2** Valitse yksittäinen käyrän piste.
- <span id="page-11-0"></span> $3$  Valitse  $\equiv$
- **4** Valitse **Katso karttaa**.
- **5** Navigoi kartan (*[Navigoiminen kartan avulla](#page-10-0)*, sivu 7) tai kompassin avulla (*[Navigoiminen kompassin avulla](#page-10-0)*, sivu 7).

### **Korkeuskäyrän tyypin vaihtaminen**

Voit määrittää korkeuskäyrän näyttämään paineen ja korkeuden ajan tai etäisyyden perusteella.

- **1** Valitse sovelluksen säiliövalikossa **Korkeusmittari**.
- **2** Valitse > **Kork.mittarin aset.** > **Käyrätyyppi**
- **3** Valitse käyrätyyppi.

### **Korkeuskäyrän nollaaminen**

- **1** Valitse sovelluksen säiliövalikossa **Korkeusmittari**.
- **2** Valitse > **Nollaa** > **Tyhj. nyk. suor.** > **Tyhjennä**.

### **Barometrisen korkeusmittarin kalibroiminen**

Voit kalibroida barometrisen korkeusmittarin manuaalisesti, jos tiedät oikean korkeuden tai ilmanpaineen.

- **1** Siirry paikkaan, jonka korkeuden tai ilmanpaineen tiedät.
- 2 Valitse  $(1)$  > Korkeusmittari.
- **3** Valitse > **Kork.mittarin aset.** > **Kalibroi korkeusmittari**.
- **4** Seuraa näytön ohjeita.

# **Reittipisteet**

Reittipisteet ovat laitteeseen tallentamiasi sijainteja. Reittipisteillä voi merkitä paikkoja, joissa olet, joihin olet menossa tai joissa olet käynyt. Voit lisätä tietoja sijainneista, kuten nimen, korkeuden ja syvyyden.

Voit lisätä reittipisteitä sisältävän .gpx-tiedoston siirtämällä tiedoston GPX-kansioon (*[Tiedostojen siirtäminen laitteeseen](#page-19-0)*, [sivu 16\)](#page-19-0).

# **Reittipisteen luominen**

Voit tallentaa sijainnin reittipisteeksi.

- **1** Valitse suoritus.
- **2** Valitse .
- **3** Napauta kohtaa kartalla.
- **4** Valitse tietoruutu.
- Näkyviin tulee arviosivu.
- **5** Valitse<sup>■</sup>.

Reittipiste tallentuu automaattisesti.

**6** Valitse **OK**.

# **Reittipisteen etsiminen**

- **1** Valitse sovelluksen säiliövalikossa **Reittipisteet**.
- 2 Tarvittaessa voit tarkentaa hakua valitsemalla  $\equiv$
- **3** Valitse tarvittaessa vaihtoehto:
	- Valitsemalla **Kirjoitushaku** voit hakea reittipisteen nimellä.
	- Valitsemalla **Valitse symboli** voit hakea reittipisteen symbolilla.
	- Valitsemalla **Etsi läheltä** voit hakea hiljattain löydetyn sijainnin, toisen reittipisteen, nykyisen sijaintisi tai kartan pisteen läheltä.
	- Valitsemalla **Lajittele** voit näyttää reittipisteluettelon etäisyyden mukaan tai aakkosjärjestyksessä.
- **4** Valitse reittipiste luettelosta.

# **Reittipisteen muokkaaminen**

Reittipiste on luotava, ennen kuin sitä voi muokata.

- **1** Valitse sovelluksen säiliövalikossa **Reittipisteet**.
- **2** Valitse reittipiste.
- **3** Valitse muokattava kohde, esimerkiksi pisteen nimi.
- **4** Anna uudet tiedot ja valitse  $\checkmark$ .

# **Reittipisteen poistaminen**

- **1** Valitse sovelluksen säiliövalikossa **Reittipisteet**.
- **2** Valitse reittipiste.
- **3** Valitse  $\equiv$  > Poista.

# **Reittipisteen sijainnin tarkentaminen**

Voit hienosäätää reittipisteen sijainnin tarkentamista laskemalla sijaintitietojen keskiarvot. Keskiarvolaskennassa laite käyttää useita saman sijainnin GPS-lukemia ja laskee niiden keskiarvon mahdollisimman tarkan sijainnin määrittämiseksi.

- **1** Valitse sovelluksen säiliövalikossa **Reittipisteen keskiarvo**.
- **2** Valitse reittipiste.
- **3** Siirry reittipisteen sijaintiin.
- **4** Valitse **Käynnistä**.
- **5** Seuraa näytön ohjeita.
- **6** Kun luotettavuuspalkin arvo on 100 %, valitse **Tallenna**.

Saat parhaan tuloksen keräämällä 4–8 reittipisteen näytettä ja odottamalla näytteiden välillä vähintään 90 minuuttia.

# **Reittipisteen projisointi**

Voit tallentaa uuden sijainnin projisoimalla etäisyyden ja suuntiman sijainnista uuteen sijaintiin.

- **1** Valitse sovelluksen säiliövalikossa **Reittipisteet**.
- **2** Valitse reittipiste.
- **3** Valitse > **Laadi reittipiste**.
- **4** Anna suuntima ja valitse  $\checkmark$ .
- **5** Valitse mittayksikkö.
- **6** Anna etäisyys ja valitse ✔.
- **7** Valitse **Tallenna**.

# **Reitit**

Reitti on sarja reittipisteitä tai sijainteja, joka johtaa määränpäähän.

# **Reitin luominen Reittisuunnittelu toiminnon avulla**

Reitin täytyy sisältää vähintään aloituspiste ja kohde, mutta se voi sisältää monia reittipisteitä.

- **1** Valitse sovelluksen säiliövalikossa **Reittisuunnittelu** > **Luo reitti** > **Valitse 1. piste**.
- **2** Valitse luokka.
- **3** Valitse reitin ensimmäinen piste.
- **4** Valitse **Käytä**.
- **5** Lisää uusia pisteitä reitille valitsemalla **Valitse seuraava piste**.
- 6 Tallenna reitti valitsemalla .

### **Reitin luominen kartan avulla**

- **1** Valitse sovelluksen säiliövalikossa **Reittisuunnittelu** > **Luo reitti** > **Valitse 1. piste** > **Käytä karttaa**.
- **2** Valitse piste kartassa.
- **3** Valitse **Käytä**.
- **4** Siirrä karttaa ja valitse reitille lisää pisteitä kartassa.

# <span id="page-12-0"></span>**Reitin nimen muokkaaminen**

Voit yksilöidä reitit muokkaamalla niiden nimiä.

- **1** Valitse sovelluksen säiliövalikossa **Reittisuunnittelu**.
- **2** Valitse reitti.
- **3** Valitse **Vaihda nimi**.
- **4** Kirjoita uusi nimi.

### **Reitin muokkaaminen**

Voit lisätä ja poistaa reittipisteitä ja muuttaa niiden järjestystä.

- **1** Valitse sovelluksen säiliövalikossa **Reittisuunnittelu**.
- **2** Valitse reitti.
- **3** Valitse **Muokkaa reittiä**.
- **4** Valitse piste.
- **5** Valitse vaihtoehto:
	- Näytä piste kartalla valitsemalla **Tarkista**.
	- Jos haluat vaihtaa pisteiden paikkaa reitillä, valitse **Siirrä ylös** tai **Siirrä alas**.
	- Jos haluat lisätä uuden pisteen reitille, valitse **Lisää**. Uusi piste lisätään muokattavan pisteen edelle.
	- Jos haluat poistaa pisteen reitiltä, valitse **Poista**.
- **6** Tallenna reitti valitsemalla **.**

# **Reitin näyttäminen kartassa**

- **1** Valitse sovelluksen säiliövalikossa **Reittisuunnittelu**.
- **2** Valitse reitti.
- **3** Valitse **Katso karttaa**.

### **Reitin poistaminen**

- **1** Valitse sovelluksen säiliövalikossa **Reittisuunnittelu**.
- **2** Valitse reitti.
- **3** Valitse **Poista reitti**.

# **Aktiivisen reitin tarkasteleminen**

- **1** Valitse reitin navigoimisen aikana säiliövalikossa **Aktiivinen reitti**.
- **2** Voit näyttää lisätietoja valitsemalla jonkin pisteen reitiltä.

# **Reitin muuttaminen käänteiseksi**

Voit vaihtaa reitin lähtö- ja päätepisteen keskenään ja navigoida reitin käänteiseen suuntaan.

- **1** Valitse sovelluksen säiliövalikossa **Reittisuunnittelu**.
- **2** Valitse reitti.
- **3** Valitse **Käännä reitti**.

# **Reitin korkeuskäyrän tarkasteleminen**

Korkeuskäyrä näyttää reittiasetusten mukaisen reitin korkeustiedot. Jos laitteeseen on määritetty suora reititys, korkeuskäyrä näyttää reitin pisteiden välisen suoraviivaisen reitin korkeustiedot. Jos laitteeseen on määritetty reititys tiellä, korkeuskäyrä näyttää reitillä olevien teiden korkeustiedot.

- **1** Valitse sovelluksen säiliövalikossa **Reittisuunnittelu**.
- **2** Valitse reitti.
- **3** Valitse **Korkeuskäyrä**.

# **Garmin Adventures**

Luomalla seikkailuja voit jakaa matkojasi perheenjäsenille, kavereille ja Garmin yhteisölle. Voit ryhmitellä toisiinsa liittyviä kohteita seikkailuksi. Voit luoda seikkailun esimerkiksi viimeisimmästä patikointiretkestäsi. Seikkailu voi sisältää matkan jälkilokin, valokuvia matkalta sekä etsimäsi geokätköt. Voit luoda ja hallita seikkailuja BaseCamp™ ohjelmistolla. Lisätietoja on osoitteessa [adventures.garmin.com](http://adventures.garmin.com).

**HUOMAUTUS:** BaseCamp ei ole käytössä kaikissa malleissa.

# **Tietojen lähettäminen kohteeseen BaseCamp**

- **1** Avaa BaseCamp.
- **2** Liitä laite tietokoneeseen.

Windows® tietokoneissa laite näkyy siirrettävänä levynä tai kannettavana laitteena ja muistikortti saattaa näkyä toisena siirrettävänä levynä. Mac® tietokoneissa laite ja muistikortti näkyvät taltioina.

**HUOMAUTUS:** laitteen asemat eivät näy kaikissa tietokoneissa, joissa on useita verkkoasemia. Lisätietoja aseman liittämisestä on käyttöjärjestelmän oppaissa.

- **3** Avaa **Garmin** asema tai muistikorttiasema/-taltio.
- **4** Valitse vaihtoehto:
	- Valitse kohde liitetyssä laitteessa ja vedä se Oma kokoelma -kansioon tai luetteloon.
	- Valitse kohteessa BaseCamp **Laite** > **Vastaanota laitteesta** ja valitse laite.

# **Seikkailun luominen**

Lataa BaseCamp tietokoneeseen ja siirrä jälki laitteesta tietokoneeseen, jotta voit luoda seikkailun ja lähettää sen laitteeseen (*Tietojen lähettäminen kohteeseen BaseCamp*, sivu 9).

- **1** Avaa BaseCamp.
- **2** Valitse **Tiedosto** > **Uusi** > **Garmin seikkailut**.
- **3** Valitse jälki ja valitse **Seuraava**.
- **4** Lisää tarvittaessa kohteita kohteesta BaseCamp.
- **5** Kirjoita seikkailun nimi ja kuvaus vastaaviin kenttiin.
- **6** Jos haluat vaihtaa seikkailun kansikuvan, valitse **Vaihda** ja valitse jokin toinen valokuva.
- **7** Valitse **Valmis**.

# **Seikkailun aloittaminen**

Lataa seikkailu sivustosta Garmin Connect (*[Käyttäminen:](#page-14-0)  [Garmin Connect](#page-14-0)*, sivu 11) tai lähetä seikkailu BaseCamp sivustosta laitteeseesi (*Tietojen lähettäminen kohteeseen BaseCamp*, sivu 9), jotta voit aloittaa seikkailun.

Kun aloitat tallennetun seikkailun, laite seuraa tallennettua jälkeä ja näyttää jäljen aikana pikakuvakkeet jälkeen liittyviin tietoihin, kuten valokuviin ja reittipisteisiin.

- **1** Valitse sovelluksen säiliövalikossa **Seikkailut**.
- **2** Valitse seikkailu.
- **3** Valitse **Käynnistä**.

# **Kamera ja valokuvat**

Laitteella voi ottaa valokuvia ja kuvata videota. Maantieteellinen sijainti tallennetaan automaattisesti valokuvan tai videon tietoihin, jos asetus on käytössä. Voit navigoida sijaintiin.

# **Valokuvan ottaminen**

- **1** Valitse sovelluksen säiliövalikossa **Kamera**.
- **2** Voit muuttaa kuvan suuntaa kääntämällä laitteen vaaka- tai pystysuoraan asentoon.
- **3** Tarvittaessa voit ottaa salaman käyttöön valitsemalla .

<span id="page-13-0"></span>**VIHJE:** valitsemalla Automaattinen voit käyttää salamaa ainoastaan, kun kamera havaitsee, että on hämärää.

- **4** Lähennä tai loitonna tarvittaessa vetämällä kosketusnäyttöä kahdella sormella (*[Kosketusnäytön käyttäminen](#page-5-0)*, sivu 2).
- **5** Tarkenna kohteeseen pitämällä **D**-painiketta painettuna. Pidä laite paikallaan.

Näytössä näkyy valkoinen kehys. Laite tarkentaa kehyksen sisällä olevaan kohteeseen. Kun valokuva on tarkennettu, kehys muuttuu vihreäksi.

**6** Ota valokuva vapauttamalla **o**-painike.

# **Sovellukset**

# **Tietojen lähettäminen ja vastaanottaminen langattomasti**

Tietojen jakaminen langattomasti edellyttää sitä, että yhteensopiva laite on enintään 3 metrin (10 jalan) päässä.

Laite voi lähettää ja vastaanottaa tietoja, kun se on pariliitetty toiseen yhteensopivaan laitteeseen Bluetooth tekniikalla tai langattomalla ANT+® tekniikalla. Voit jakaa reittipisteitä, geokätköjä, reittejä, jälkiä, valokuvia ja mukautettuja karttoja.

- **1** Valitse sovelluksen säiliövalikossa **Langaton jako**.
- **2** Valitse vaihtoehto:
	- Valitse **Lähetä** ja valitse tietotyyppi.
	- Valitsemalla **Vastaanota** voit vastaanottaa tietoja toisesta laitteesta. Toisen yhteensopivan laitteen on yritettävä lähettää tietoja.
- **3** Seuraa näytön ohjeita.

# **Huomiohälytyksen asettaminen**

Huomiohälytykset ilmoittavat, kun olet tietyn matkan päässä tietystä sijainnista.

- **1** Valitse sovelluksen säiliövalikossa **Lähestymishälytykset** > **Luo hälytys**.
- **2** Valitse luokka.
- **3** Valitse sijainti.
- **4** Valitse **Käytä**.
- **5** Anna säde ja valitse  $\checkmark$ .

Kun saavut alueelle, jolla on huomiohälytys, laitteesta kuuluu merkkiääni.

**VIHJE:** voit määrittää erilliset hälytysäänet kuulumaan, kun saavut alueelle ja poistut alueelta.

# **Alueen suuruuden laskeminen**

- **1** Valitse sovelluksen säiliövalikossa **Pinta-alamittaus** > **Käynnistä**.
- **2** Kävele laskettavan alueen ympäri.
- **3** Valitse **Laske**, kun olet valmis.

# **Kalenteritietojen tarkasteleminen**

Voit tarkastella laitteen toimintoja, kuten reittipisteen tallennustietoja. Voit myös tarkastella auringon ja kuun kiertoon sekä metsästys- ja kalastusaikoihin liittyviä tietoja.

- **1** Valitse sovelluksen säiliövalikossa yksi seuraavista:
	- Voit tarkastella laitteen toimintoja tiettyinä päivinä valitsemalla **Kalenteri**.
	- Voit tarkastella auringon ja kuun nousu- ja laskutietoja valitsemalla **Aurinko ja kuu**.
	- Voit tarkastella parhaiden metsästys- ja kalastusaikojen ennusteita valitsemalla **Metsästys ja kalastus**.
- **2** Tarvittaessa voit tarkastella jonkin toisen kuukauden tietoja valitsemalla  $\blacktriangle$  tai  $\blacktriangleright$ .
- **3** Valitse päivä.

# **Sääolosuhteiden ja -ennusteiden tarkasteleminen**

Liitä laitteesi älypuhelimeen, jossa on Internet-yhteys, jotta voisit tarkastella ennusteita ja säätutkatietoja.

Laitteessa tulee olla Internet-yhteys, jotta voit tarkastella ennusteita ja säätutkatietoja. Voit liittää laitteen älypuhelimeen, jossa on Internet-yhteys (*[Pariliitos älypuhelimen kanssa](#page-6-0)*, sivu 3). Voit myös liittyä langattomaan verkkoon.

Voit tarkastella sääolosuhteita, -ennusteita ja säätutkaa kartassa. Jos kartta on tumma, säätietoja ei ole ladattu laitteeseen tai laite on kattavuusalueen ulkopuolella. Säätiedot eivät ole saatavilla kartassa kattavuusalueen ulkopuolella oleville alueille.

Kun tarkastelet säätutkakuvaa, laite näyttää tämänhetkisen kuvan.

- **1** Valitse sovelluksen säiliövalikossa **Sää**.
- **2** Valitse vaihtoehto:
	- Voit tarkastella säätutkaa kartassa valitsemalla . **VIHJE:** voit käynnistää tai pysäyttää sääkartan. Kun pysäytät animoinnin, laite näyttää uusimmat säätiedot.
	- Valitsemalla  $\blacktriangleright$  voit tarkastella ajantasaisia sääolosuhteita ja -ennusteita.

### **Hälytyksen määrittäminen**

- **1** Valitse sovelluksen säiliövalikossa **Herätyskello**.
- 2 Aseta aika  $+$  ja  $-$  painikkeella.
- **3** Valitse **Hälytys käyttöön**.
- **4** Valitse jokin vaihtoehto.

Hälytys soi valittuna aikana. Jos laite ei ole päällä hälytyshetkellä, se käynnistyy ja käynnistää hälytyksen.

# **Lähtölaskenta-ajastimen käynnistäminen**

- 1 Valitse sovelluksen säiliövalikossa Herätyskello >  $\equiv$  > **Ajanotto**.
- **2** Aseta aika  $+$  ja  $-$  painikkeella.
- **3** Valitse **Käynnistä ajanotto**.

### **Sekuntikellon avaaminen**

Valitse sovelluksen säiliövalikossa **Sekuntikello**.

# **Satelliittisivu**

Satelliittisivulla näkyvät nykyinen sijainti, GPS-tarkkuus, satelliittien sijainnit ja signaalin voimakkuus.

### **Satelliittinäkymän muuttaminen**

- **1** Valitse sovelluksen säiliövalikossa **Satelliitti**.
- $2$  Valitse  $\equiv$
- **3** Valitse vaihtoehto:
	- Valitsemalla **Reitti ylös** voit kääntää satelliittinäkymän siten, että nykyinen jälki osoittaa näytön yläreunaa kohti.
	- Valitse **Monivärinen**, jotta jokainen näkymässä oleva satelliitti ja sen signaalin voimakkuuspalkki näkyvät eri värillä.

### **GPS-toiminnon poistaminen käytöstä**

Jos haluat lopettaa sijainnin paikantamisen, voit ottaa laitteen GPS-toiminnon pois käytöstä.

- **1** Valitse sovelluksen säiliövalikossa **Satelliitti**.
- **2** Valitse > **Käytä, GPS pois**.

### <span id="page-14-0"></span>**Sijainnin simuloiminen**

Voit päivittää reittipisteitä ja reittejä ja käyttää laitetta akun virtaa säästäen GPS:n ollessa pois käytöstä. Voit asettaa sijainnin manuaalisesti, jotta näet nykyisen sijainnin kartassa.

- 1 Valitse sovelluksen säiliövalikossa Satelliitti >  $\equiv$  > Käytä, **GPS pois**.
- **2** Valitse > **Aseta sij. kartassa**.
- **3** Valitse sijainti.
- **4** Valitse **Käytä**.

# **VIRB® actionkameran hallinta**

Ennen kuin voit käyttää VIRB etäkäyttötoimintoa, sinun on otettava etäkäyttöasetus käyttöön VIRB kamerassa. Lisätietoja on VIRB kameran käyttöoppaassa.

- **1** Käynnistä VIRB kamera ja ota etäkäyttöasetus käyttöön.
- **2** Valitse laitteesi sovelluksen säiliövalikossa **VIRB-etäkäyttö**.
- **3** Odota, kun laite muodostaa yhteyden VIRB kameraan.
- **4** Valitse vaihtoehto:
	- Voit tallentaa videota vetämällä liukusäädinpalkkia ylöspäin.
	- Voit ottaa valokuvan valitsemalla

# **Puhelinilmoitukset**

Puhelinilmoitukset edellyttävät yhteensopivaa älypuhelinta, joka pariliitetään Oregon 700 laitteen kanssa. Kun puhelin vastaanottaa viestejä, se lähettää ilmoituksen laitteeseen.

### **Ilmoitusten piilottaminen**

Oletusasetuksena on, että ilmoitukset ovat käytössä, kun luot pariliitoksen laitteen ja yhteensopivan älypuhelimen välille. Voit piilottaa ilmoitukset, jolloin ne eivät näy laitteen näytöllä.

Valitse sovelluksen säiliövalikossa **Ilmoitukset** > **Piilota**.

# **Kuntoilu**

### **Historia**

Historiatietoja ovat päiväys, aika, matka, kalorit, keskinopeus ja tahti, nousu, lasku ja valinnaisen ANT+ tunnistimen tiedot.

**HUOMAUTUS:** historiatietoja ei tallenneta, kun ajanotto on pysäytetty tai keskeytetty.

Kun laitteen muisti on täynnä, näyttöön tulee ilmoitus. Laite ei poista tai korvaa historiatietoja automaattisesti. Voit seurata kaikkia toimintojesi tietoja lataamalla historiatietosi ajoittain Garmin Connect (*Käyttäminen: Garmin Connect*, sivu 11) sivustoon tai BaseCamp (*[Garmin Adventures](#page-12-0)*, sivu 9) ohjelmistoon.

### **Suoritushistorian tarkasteleminen**

Historiatiedoista voit tarkastella edellisten suoritusten tietoja.

**1** Valitse sovelluksen säiliövalikossa **Suoritushistoria**.

**2** Valitse suoritus.

### **Suorituksen poistaminen historiatiedoista**

- **1** Valitse sovelluksen säiliövalikossa **Suoritushistoria**.
- **2** Valitse suoritus.
- $3$  Valitse  $\equiv$  > Poista.

### **Käyttäminen: Garmin Connect**

- **1** Liitä laite tietokoneeseen USB-kaapelilla.
- **2** Siirry osoitteeseen [www.garminconnect.com/start](http://www.garminconnect.com/start).
- **3** Seuraa näytön ohjeita.

### **Valinnaiset kuntoilulisävarusteet**

Laitteen kanssa voi käyttää valinnaisia kuntoilulisävarusteita, kuten sykevyötä ja poljinnopeusanturia. Nämä lisävarusteet lähettävät tiedot laitteeseen langattoman ANT+ tekniikan avulla.

Asenna lisävaruste sen mukana toimitettujen ohjeiden mukaisesti ennen sen käyttämistä laitteen kanssa.

#### *ANT+ antureiden pariliitos*

Aseta sykevyö tai tunnistin paikalleen, ennen kuin muodostat pariliitoksen.

Pariliitoksen avulla langattomat ANT+ tunnistimet, kuten sykevyö, liitetään laitteeseesi.

- **1** Tuo laite enintään 3 metrin (10 jalan) päähän tunnistimesta. **HUOMAUTUS:** pysy 10 metrin (30 jalan) päässä muista ANT+ tunnistimista pariliitoksen muodostamisen aikana.
- **2** Valitse sovelluksen säiliövalikossa **Asetukset** > **ANT-anturi**.
- **3** Valitse tunnistin.
- **4** Valitse **Etsi uusi**.

Kun tunnistin on liitetty laitteeseesi, tunnistimen tila muuttuu Hakee-tilasta Yhdistetty-tilaan.

#### *Vihjeitä ANT+ lisävarusteiden pariliittämiseen Garmin laitteeseen*

- Varmista, että ANT+ lisävaruste on yhteensopiva Garmin laitteen kanssa.
- Ennen kuin muodostat pariliitoksen ANT+ lisävarusteen ja Garmin laitteen välille, siirry 10 metrin (32,9 jalan) päähän muista ANT+ lisävarusteista.
- Tuo Garmin laite enintään 3 metrin (10 jalan) päähän ANT+ lisävarusteesta.
- Kun olet muodostanut pariliitoksen ensimmäisen kerran, Garmin laite tunnistaa ANT+ lisävarusteen automaattisesti aina, kun se aktivoidaan. Tämä tapahtuu automaattisesti, kun käynnistät Garmin laitteen. Lisävarusteet aktivoituvat ja alkavat toimia muutamassa sekunnissa.
- Kun Garmin laitteen ja lisävarusteen välille on muodostettu pariliitos, laite vastaanottaa tietoja vain lisävarusteestasi, vaikka menisit muiden lisävarusteiden lähelle.

# **Tietoja sykealueista**

Monet urheilijat hyödyntävät sykealueita mitatessaan ja kohentaessaan kardiovaskulaarista kuntoaan sekä sydän- ja verisuonielimistönsä terveyttä. Sykealueet ovat vaihteluvälejä, joiden rajakohdiksi on määritetty tietty minuuttikohtaisten sydämenlyöntien määrä. Sykealueet on yleisesti jaoteltu viiteen ja numeroitu 1-5 sykkeen nousun mukaan. Sykealueet lasketaan yleensä prosentteina maksimisykkeestä.

### **Kuntoilutavoitteet**

Kun tiedät omat sykealueesi, voit paremmin mitata ja kohentaa kuntoasi näiden periaatteiden avulla.

- Syke on hyvä harjoituksen vaativuuden mittari.
- Harjoitteleminen tietyillä sykealueilla voi vahvistaa kardiovaskulaarista kapasiteettia ja kuntoa.
- Kun tiedät sykealueesi, pystyt välttämään liikaharjoittelua ja pienentämään loukkaantumisriskiä.

Jos tiedät maksimisykkeesi, voit tarkistaa kuntotavoitteitasi parhaiten vastaavan sykealueen *[Sykealuelaskenta](#page-21-0)*, sivu 18 osion taulukosta.

Jos et tiedä maksimisykettäsi, käytä jotakin Internet-laskuria. Maksimisyke voidaan myös mitata joillakin kuntosaleilla. Oletusarvoinen maksimisyke on 220 miinus ikäsi.

#### **Sykealueiden määrittäminen**

Määritä kuntoilukäyttäjän profiilisi, jotta laite voi määrittää sykealueesi (*[Kuntoilu-käyttäjäprofiilin määrittäminen](#page-17-0)*, sivu 14). <span id="page-15-0"></span>Voit mukauttaa sykealueet omiin tavoitteisiisi manuaalisesti (*[Kuntoilutavoitteet](#page-14-0)*, sivu 11).

- **1** Valitse sovelluksen säiliövalikossa **Asetukset** > **Kuntoilu** > **Sykealueet**.
- **2** Anna alueen 5 maksimi- ja minimisyke. Kunkin alueen maksimisyke perustuu edellisen alueen minimisykkeeseen. Jos alueen 5 minimisyke on esimerkiksi 167, laite käyttää alueen 4 maksimisykkeenä arvoa 166.
- **3** Anna alueiden 4-1 minimisyke.

# **Laitteen mukauttaminen**

# **Painikkeiden mukauttaminen**

Voit mukauttaa joidenkin laitteen painikkeiden toimintoja, jotta voit helposti avata valikon, asetukset, sovellukset tai jonkin muun laitteen toiminnon.

- **1** Valitse sovelluksen säiliövalikossa **Asetukset** > **Järjestelmä**  > **Määritä painikkeet**.
- **2** Valitse **Virtapainike** tai **Käyttäjän painike**.
- **3** Valitse **Yksi napautus**, **Kaksoisnapautus** tai **Paina pitkään**.
- **4** Valitse jokin vaihtoehto.

# **Taustavalon kirkkauden säätäminen**

Voit maksimoida akunkeston säätämällä taustavalon kirkkautta.

- **1** Pyyhkäise alaspäin näytön yläreunasta.
- **2** Valitse  $+$  tai  $-$ .

# **Kosketusnäytön herkkyyden asettaminen**

Voit säätää kosketusnäytön herkkyyttä toiminnon mukaan.

- **1** Valitse sovelluksen säiliövalikossa **Asetukset** > **Helppokäyttöt.** > **Kosketusherkkyys**.
- **2** Valitse jokin vaihtoehto.

**VIHJE:** voit testata kosketusnäytön asetuksia käsineillä ja ilman toiminnon mukaan.

# **Näytön kääntäminen**

Kääntämällä laitetta voit katsella näyttöä vaaka- tai pystytilassa.

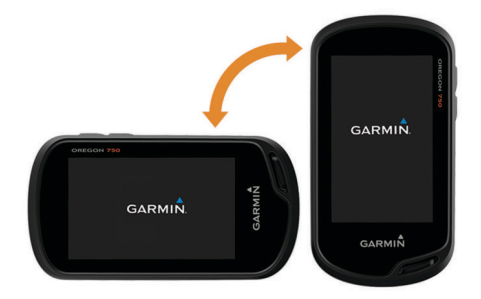

# **Näyttöasetukset**

Valitse sovelluksen säiliövalikossa **Asetukset** > **Näyttö**.

- **Taustavalon aika**: määrittää ajan, jonka kuluttua taustavalo sammuu.
- **Suunnan lukitus**: lukitsee näytön suunnan pysty- tai vaakatilassa ja mahdollistaa näytön automaattisen suunnan vaihtamisen laitteen suunnan mukaan.

**Kuvankaappaus**: voit tallentaa laitteen näytön kuvan.

**Akunsäästö**: säästää akun virtaa ja pidentää akunkestoa sammuttamalla näytön, kun taustavalo aikakatkeaa (*[Akunsäästötilan ottaminen käyttöön](#page-4-0)*, sivu 1).

# **Karttojen määrittäminen**

Voit ottaa käyttöön tai poistaa käytöstä laitteeseen ladatut kartat. Valitse sovelluksen säiliövalikossa **Asetukset** > **Kartta** > **Määritä kartat**.

### **Kartta-asetukset**

Valitse sovelluksen säiliövalikossa **Asetukset** > **Kartta**.

- **Suunta**: määrittää kartan näyttötavan sivulla. Pohjoinen ylös vaihtoehto näyttää pohjoisen sivun yläreunassa. Reitti ylös vaihtoehto näyttää nykyisen kulkusuunnan sivun yläreunaa kohti. Ajoneuvotila -vaihtoehto näyttää autoperspektiivin ja ajosuunnan näytön yläreunassa.
- **Kojelauta**: valitse kartassa näytettävä kojelauta. Kussakin kojelaudassa näkyy eri tietoja reitistä tai sijainnista.
- **Opasteteksti**: voit valita, milloin opasteteksti näkyy kartassa.
- **Kartan nopeus**: säädä kartan piirtonopeutta. Akun virta kuluu sitä nopeammin, mitä nopeammin kartta piirretään.

### **Kartan lisäasetukset**

Valitse sovelluksen säiliövalikossa **Asetukset** > **Kartta** > **Lisämääritys**.

- **Tiedot**: säätää kartan yksityiskohtien määrää. Mitä enemmän yksityiskohtia näytetään, sitä hitaammin kartta piirtyy uudelleen.
- **Varjostettu korkeusero**: näyttää yksityiskohtaisen korkeuseron kartassa (jos käytettävissä) tai poistaa varjostuksen käytöstä.
- **Ajoneuvo**: määrittää sijaintikuvakkeen, joka osoittaa sijaintisi kartassa. Oletuskuvake on pieni sininen kolmio.
- **Zoomaussäätimet**: määrittää automaattisen zoomauksen ja painikkeiden sijainnin pysty- tai vaakatilassa.
- **Zoomaustasot**: säätää zoomaustasoa, jolla karttakohteet näkyvät. Karttakohteet eivät näy, kun kartan zoomaustaso on valittua tasoa korkeampi.

**Tekstin koko**: määrittää karttakohteiden tekstin koon.

# **Mukautetut tietokentät ja kojelaudat**

Tietokentissä on tietoja sijainnistasi tai muita erityistietoja. Kojelaudat ovat mukautettuja tietoryhmiä, jotka voivat olla käteviä tietyissä toimissa, kuten geokätkennässä.

### **Kartan tietokenttien käyttöön ottaminen**

- **1** Pyyhkäise kartalla näyttöä alhaalta ylöspäin ja valitse $\equiv$ > **Määritä kartta** > **Kojelauta**.
- **2** Valitse tietokenttä.

### **Tietokenttien mukauttaminen**

Ota kartan tietokentät käyttöön, jotta voit muuttaa niitä (*Kartan tietokenttien käyttöön ottaminen*, sivu 12).

Voit mukauttaa tietokenttiä ja kojelautoja kartta-, kompassi-, ajotietokone-, korkeuskäyrä- ja tilasivulla.

- **1** Valitse tietokenttä sivulla, jolla näkyy tietokenttiä.
- **2** Valitse tietokentän luokka ja tietokenttä. Valitse esimerkiksi **Matkatiedot** > **Nopeus - liike keskim.**.

### **Kojelautojen mukauttaminen**

- **1** Valitse sivu.
- **2** Valitse vaihtoehto:
	- Valitse kartassa **= > Määritä kartta > Kojelauta**.
	- Valitse kompassissa tai ajotietokoneessa > **Muuta kojelautaa**.
- **3** Valitse kojelauta.

# **Tietonäyttöjen mukauttaminen**

Voit mukauttaa kunkin suorituksen tietonäyttöä ja suoritusten järjestystä.

- <span id="page-16-0"></span>**1** Valitse suoritus.
- **2** Valitse sovelluksen säiliövalikossa **Asetukset** > **Tietonäkymät**.
- **3** Valitse tietonäyttö.
- **4** Valitse jokin vaihtoehto.

# **Pikavalinnan lisääminen päävalikkoon**

Voit lisätä sovelluksen säiliövalikkoon, päävalikkoon tai suosikkeihin pikavalintoja, kun laite on perinteisessä tilassa. Voit luoda pikavalintoja, jotka saavat laitteen suorittamaan useita toimintoja samanaikaisesti. Jos pikavalinta ei näy luettelossa, voit luoda sen (*Pikavalinnan luominen*, sivu 13).

- **1** Valitse sovelluksen säiliövalikossa **Asetukset** > **Oikotiet**.
- **2** Valitse pikavalinta.
- **3** Valitse **Lisää valikkoon**.
- **4** Valitse **Päävalikko**, **Säiliö** tai **Suosikit**.

### **Pikavalinnan luominen**

- **1** Valitse sovelluksen säiliövalikossa **Asetukset** > **Oikotiet** > **Luo oikotie**.
- **2** Valitse **Nimi** ja lisää nimi.
- **3** Valitse **Kuvake** ja valitse kuvake.
- **4** Valitse vaihtoehto:
	- Jos haluat lisätä pikavalinnan tietyn laitteen asetuksiin, valitse **Asetukset**.
	- Jos haluat lisätä pikavalinnan, joka aloittaa navigoinnin tiettyyn reittipisteeseen, valitse **Minne?**.
	- Jos haluat lisätä pikavalinnan tiettyyn sovellukseen, valitse **Sovellus**.
	- Jos haluat sallia, että pikavalinta voi muuttaa toimintoasi nopeasti, valitse **Toiminto**.

# **Järjestelmäasetukset**

Valitse sovelluksen säiliövalikossa **Asetukset** > **Järjestelmä**.

- **Satelliitti**: voit määrittää satelliittijärjestelmän asetuksia (*Satelliittiasetukset*, sivu 13).
- **Tekstin kieli**: voit asettaa tekstin kielen laitteeseen.

**HUOMAUTUS:** tekstin kielen vaihtaminen ei vaihda käyttäjän antamien tietojen tai karttatietojen kieltä.

- **Liitännät**: määrittää viestintäliitännän tilaksi Garmin Spanner, Garmin Serial, NMEA-tulo/-lähtö, Teksti, RTCM tai MTP.
- **Määritä painikkeet**: määrittää virtapainikkeen tai käyttäjän painikkeen toimimaan oikopolkuna tiettyyn valikkoon, asetukseen tai sovellukseen.
- **Perinteinen**: määrittää aloitusnäytön näyttämään perinteisen ulkoilulaitteen aloitusnäytöltä.
- **AA-pariston tyyppi**: määrittää laitteen akun tyypin.

### **Satelliittiasetukset**

Valitse sovelluksen säiliövalikossa **Asetukset** > **Järjestelmä** > **Satelliitti**.

**Satelliittijärjestelmä**: voit valita satelliittijärjestelmäksi GPS, GPS + GLONASS (*GPS ja GLONASS*, sivu 13) tai Esittelytila (GPS ei käytössä).

**WAAS/EGNOS**: valitsee satelliittijärjestelmäksi WAAS/EGNOS (Wide Area Augmentation System/European Geostationary Navigation Overlay Service). Lisätietoja WAASominaisuudesta on osoitteessa [www.garmin.com/aboutGPS](http://www.garmin.com/aboutGPS/waas.html) [/waas.html](http://www.garmin.com/aboutGPS/waas.html).

### **GPS ja GLONASS**

Oletusarvoinen satelliittijärjestelmäasetus on GPS + GLONASS, joka parantaa suorituskykyä haastavissa ympäristöissä ja paikantaa tavallista nopeammin. Sekä GPS- että GLONASS-

järjestelmän käyttö voi kuluttaa akun virtaa nopeammin kuin pelkän GPS-järjestelmän käyttö.

# **Ulkoasuasetukset**

Valitse sovelluksen säiliövalikossa **Asetukset** > **Ulkoasu**.

**Tila**: määrittää vaalean tai tumman taustan tai vaihtaa taustaa automaattisesti nykyisen sijainnin auringonnousu- ja laskuajan mukaan.

**Päiväväri**: määrittää valintojen värin päivätilassa.

**Yöväri**: määrittää valintojen värin yötilassa.

**Vaakaohjaimet**: sijoittaa ohjaimet näytön vasempaan tai oikeaan reunaan vaakatilassa.

# **Laitteen merkkiäänten määrittäminen**

Voit mukauttaa viestien, näppäinten ja käännösvaroitusten merkkiääniä sekä hälytyksiä.

- **1** Valitse sovelluksen säiliövalikossa **Asetukset** > **Äänet** > **Äänet** > **Käytössä**.
- **2** Valitse merkkiääni kutakin äänityyppiä varten.

# **Reititysasetukset**

Käytettävissä olevat reititysasetukset vaihtelevat valitun toiminnon mukaan.

Valitse sovelluksen säiliövalikossa **Asetukset** > **Reititys**.

- **Toiminto**: määrittää kuljetukseen käytettävän toiminnon reitityksen aikana. Laite optimoi laskemansa reitit valitsemasi suorituksen tyypin mukaan.
- **Laskentatapa**: määrittää reitin laskentatavan.
- **Lukitus tiehen**: lukitsee sijaintisi kartalla osoittavan sinisen kolmion lähimpään tiehen. Tästä on eniten hyötyä, kun ajat tai navigoit teillä.
- **Poissa reitiltä -uudelleenlaskenta**: määrittää

uudelleenlaskennan asetukset navigoitaessa pois aktiiviselta reitiltä.

- **Vältettävien määritys**: määrittää vältettävät teiden, maaston ja liikkumistapojen tyypit navigoinnin aikana.
- **Reitin siirtymät**: määrittää, miten laite luo reitin pisteestä toiseen. Tämä asetus on käytettävissä ainoastaan joidenkin toimintojen yhteydessä. Etäisyys-asetus reitittää reitin seuraavaan pisteeseen, kun olet tietyn etäisyyden päässä nykyisestä pisteestä.

# **Kulkusuunta-asetukset**

Voit mukauttaa kompassiasetuksia.

Valitse sovelluksen säiliövalikossa **Asetukset** > **Kulkusuunta**.

**Näyttö**: asettaa kompassissa näkyvän liikesuunnan tyypin.

**Pohjoisen viite**: asettaa kompassin pohjoisen viitteen

- **Viiva määränp./osoitin**: voit käyttää suuntiman osoitinta, joka osoittaa määränpään suuntaan, tai suuntaosoitinta, joka näyttää sijaintisi suhteessa navigointiviivaan, joka johtaa määränpäähän.
- **Kompassi**: siirtyy automaattisesti sähköisestä kompassista GPS-kompassiin, kun kuljet tavallista suurempaa nopeutta tietyn ajan.

**Kalibroi kompassi**: voit kalibroida kompassin, jos se ei toimi johdonmukaisesti esimerkiksi pitkien matkojen tai suurten lämpötilamuutosten jälkeen (*[Kompassin kalibroiminen](#page-10-0)*, [sivu 7](#page-10-0)).

# **Korkeusmittariasetukset**

Valitse sovelluksen säiliövalikossa **Asetukset** > **Korkeusmittari**.

**Autom. kalibr.**: kalibroi korkeusmittarin automaattisesti aina, kun toiminto aloitetaan. Laite jatkaa korkeusmittarin

<span id="page-17-0"></span>automaattista kalibrointia niin kauan kuin laite vastaanottaa GPS-signaaleja ja jatkuva automaattinen kalibrointi on käytössä.

- **Ilmanpainemittaritila**: Muuttuva korkeus määrittää ilmanpainemittarin mittaamaan korkeusmuutoksia liikkuessasi. Kiinteä korkeus olettaa, että laite on paikallaan kiinteässä korkeudessa, joten ilmanpaineen pitäisi muuttua ainoastaan sään vuoksi.
- **Käyrätyyppi**: voit tarkastella korkeuden muutoksia tietyltä ajalta tai matkalta, ilmanpainetietoja tietyltä ajalta tai ympäristön painetietoja tietyltä ajalta.
- **Kalibroi korkeusmittari**: voit kalibroida barometrisen korkeusmittarin, kun tiedät oikean korkeuden tai ilmanpaineen (*[Barometrisen korkeusmittarin kalibroiminen](#page-11-0)*, [sivu 8\)](#page-11-0).

# **Sijaintimuotoasetukset**

**HUOMAUTUS:** älä muuta sijaintimuotoa tai karttadatumin koordinaattijärjestelmää, ellei käytössä ole erilaista sijaintimuotoa käyttävä kartta.

Valitse sovelluksen säiliövalikossa **Asetukset** > **Sijaintimuoto**.

- **Sijaintimuoto**: määrittää sijaintimuodon, jossa sijaintilukema näkyy.
- **Karttadatum**: kartan rakenteen määrittävän koordinaattijärjestelmän muuttaminen.
- **Kartan sferoidi**: näyttää laitteen käyttämän koordinaattijärjestelmän. Oletuksena käytettävä koordinaattijärjestelmä on WGS 84.

# **Mittayksiköiden muuttaminen**

Voit mukauttaa etäisyyden, nopeuden, korkeuden, syvyyden, lämpötilan, paineen ja pystynopeuden mittayksiköitä.

- **1** Valitse sovelluksen säiliövalikossa **Asetukset** > **Yksikkö**.
- **2** Valitse mittatyyppi.
- **3** Valitse mittayksikkö.

# **Aika-asetukset**

Valitse sovelluksen säiliövalikossa **Asetukset** > **Aika**.

**Ajan esitys**: määrittää laitteeseen 12 tai 24 tunnin kellon.

**Aikavyöhyke**: Määrittää laitteen aikavyöhykkeen.

Automaattinen määrittää aikavyöhykkeen automaattisesti GPS-sijainnin mukaan.

# **Geokätkentäasetukset**

Valitse sovelluksen säiliövalikossa **Asetukset** > **Geokätkentä**.

**Geocaching Live**: määrittää laitteen näyttämään tai piilottamaan reaaliaikaiset geokätkötiedot.

- **Geokätkön tyyli**: määrittää laitteen näyttämään geokätköluettelon nimien tai koodien avulla.
- **Etsi chirp**: laite voi hakea geokätköjä, joissa on chirp lisävaruste (*[chirp haun ottaminen käyttöön](#page-9-0)*, sivu 6).
- **Ohjelmoi chirp™**: ohjelmoi chirp lisävarusteen. Katso *chirp käyttöopasta* osoitteessa [www.garmin.com.](http://www.garmin.com)

**Suodinasetukset**: voit luoda ja tallentaa mukautettuja suodattimia geökätköjä varten (*[Mukautetun](#page-9-0) [geokätkösuodattimen tallentaminen](#page-9-0)*, sivu 6).

**Löydetyt geokätköt**: voit kirjoittaa löydettyjen geokätköjen määrän. Tämä numero kasvaa automaattisesti, kun kirjaat löytöjä (*[Yrityksen kirjaaminen](#page-8-0)*, sivu 5).

# **ANT+ tunnistimen asetukset**

Lisätietoja valinnaisista kuntoilulisävarusteista on kohdassa *[Valinnaiset kuntoilulisävarusteet](#page-14-0)*, sivu 11.

# **Kuntoiluasetukset**

Valitse sovelluksen säiliövalikossa **Asetukset** > **Kuntoilu**. **Auto Lap**: laite merkitsee kierroksen automaattisesti aina tietyn etäisyyden jälkeen.

- **Suorituksen tyyppi**: määrittää kuntoilutoiminnoksi vaelluksen, juoksun, pyöräilyn tai muun. Siten toiminto näkyy oikeanlaisena toimintona, kun siirrät sen Garmin Connect sivustoon.
- **Käyttäjä**: asettaa käyttäjäprofiilin tiedot (*Kuntoilu-käyttäjäprofiilin määrittäminen*, sivu 14).

**Sykealueet**: määrittää viisi sykealuetta kuntoilutoimintoja varten.

### **Kuntoilu-käyttäjäprofiilin määrittäminen**

Laite laskee tarkat tiedot itsestäsi antamiesi tietojen perusteella. Voit muokata seuraavia profiilitietoja: sukupuoli, ikä, paino, pituus sekä aktiivikuntoilija-status (*Tietoja aktiivikuntoilijoista*, sivu 14).

- **1** Valitse sovelluksen säiliövalikossa **Asetukset** > **Kuntoilu** > **Käyttäjä**.
- **2** Muuta asetuksia.

### *Tietoja aktiivikuntoilijoista*

Aktiivikuntoilijalla tarkoitetaan henkilöä, joka on harjoitellut säännöllisesti useiden vuosien ajan (lukuun ottamatta pienten vaurioiden aiheuttamia keskeytyksiä) ja jonka leposyke on enintään 60 lyöntiä minuutissa.

### **Kierrosten merkitseminen matkan mukaan**

Auto Lap® ominaisuuden avulla voit automaattisesti merkitä kierroksen tietyn matkan päähän. Tämän ominaisuuden avulla voit helposti vertailla tehoa suorituksen eri vaiheissa.

- **1** Valitse sovelluksen säiliövalikossa **Asetukset** > **Kuntoilu** > **Auto Lap**.
- 2 Anna arvo ja valitse ...

# **Merenkulkuasetukset**

Valitse sovelluksen säiliövalikossa **Asetukset** > **Veneily**.

**Merikarttatila**: määrittää laitteen käyttämän karttatyypin, kun laite näyttää veneilytietoja. Merenkulku näyttää kartan ominaisuuksia eri väreillä, jotta merenkulkukohdepisteet näkyvät paremmin ja kartta vastaa paperikarttojen piirtotapaa. Kalastus (edellyttää merikarttoja) näyttää pohjan muodot ja syvyysluotaukset yksityiskohtaisessa näkymässä ja yksinkertaistaa kartan esitystapaa optimaalista kalastuskäyttöä varten.

**Ulkoasu**: määrittää kartassa näkyvien navigointiapumerkkien ulkoasun.

**Merihälytysasetukset**: voit määrittää hälytyksen kuulumaan, kun vene ylittää ankkurissa ollessaan tietyn laahausetäisyyden, kun olet tietyn matkan päässä poissa suunnalta ja kun vesi muuttuu tietyn syvyiseksi.

#### **Merenkulkuhälytysten määrittäminen**

- **1** Valitse sovelluksen säiliövalikossa **Asetukset** > **Veneily** > **Merihälytysasetukset**.
- **2** Valitse hälytyksen tyyppi.
- **3** Valitse **Käytössä**.
- **4** Anna etäisyys ja valitse ✔.

# **Tietojen ja asetusten nollaaminen**

Voit nollata matkatiedot, poistaa kaikki reittipisteet, tyhjentää nykyisen jäljen tai palauttaa oletusarvot.

- **1** Valitse sovelluksen säiliövalikossa **AsetuksetNollaa**.
- **2** Valitse vaihtoehto:
	- Voit nollata tietyn matkan tiedot, kuten etäisyyden ja keskiarvot, valitsemalla **Nollaa matkatiedot**.
- <span id="page-18-0"></span>• Voit poistaa kaikki tallennetut reittipisteet valitsemalla **Poista reittipisteet**.
- Voit poistaa kaikki nykyisen suorituksen aloittamisen jälkeen tallennetut tiedot valitsemalla **Tyhj. nyk. suor.**. **HUOMAUTUS:** laite jatkaa nykyisen suorituksen uusien tietojen tallentamista.
- Voit palauttaa nykyisen suoritustyypin tehdasasetukset valitsemalla **Nollaa suor.asetukset**.
- Voit palauttaa laitteen tehdasasetukset valitsemalla **Nollaa kaikki aset.**.

**HUOMAUTUS:** kaikkien asetusten nollaamisen jälkeen kaikki geokätkösuoritukset poistetaan laitteestasi.

### **Tiettyjen asetusten oletusarvojen palauttaminen**

Voit palauttaa oletusarvot tiettyihin asetusluokkiin.

- **1** Valitse sovelluksen säiliövalikossa **Asetukset**.
- **2** Valitse palautettava luokka.
- **3** Valitse > **Palauta oletukset**.

### **Tiettyjen sivuasetusten oletusarvojen palauttaminen**

Voit palauttaa kartan, kompassin, ajotietokoneen ja korkeuskäyrän oletusarvot.

- **1** Avaa sivu, jonka asetukset aiot palauttaa.
- 2 Valitse  $\equiv$  > Palauta oletukset.

### **Kaikkien oletusasetusten palauttaminen**

Voit palauttaa kaikkien asetusten oletukset.

Valitse sovelluksen säiliövalikossa **Asetukset** > **Nollaa** > **Nollaa kaikki aset.** > **Nollaa**.

**HUOMAUTUS:** kun laitteesi oletusasetukset palautetaan, geokätkörekisteröinti ja kaikki oletussuoritukset poistetaan.

### **Aloitusnäytön asettaminen perinteiseen tilaan**

Voit määrittää aloitusnäytön näyttämään perinteisen Garmin kämmenlaitteen aloitusnäytöltä. Siitä voi olla hyötyä, jos olet tottunut aiemman tuotemallin käyttöliittymään.

Valitse sovelluksen säiliövalikossa **Asetukset** > **Järjestelmä**  > **Perinteinen**.

# **Laitteen tiedot**

# **Tuki ja päivitykset**

Garmin Express [\(garmin.com/express](http://www.garmin.com/express)) helpottaa näiden palvelujen käyttöä Garmin laitteissa.

- Tuotteen rekisteröiminen
- Tuoteoppaat
- Ohjelmistopäivitykset
- Tietojen lataaminen Garmin Connect palveluun
- Kartta- tai kenttäpäivitykset

### **Määrittäminen: Garmin Express**

- **1** Liitä laite tietokoneeseen USB-kaapelilla.
- **2** Siirry osoitteeseen [www.garmin.com/express.](http://www.garmin.com/express)
- **3** Seuraa näytön ohjeita.

### **Lisätietojen saaminen**

Lisätietoja tästä laitteesta on yhtiön Garmin sivustossa.

- Siirry osoitteeseen [www.garmin.com/outdoor.](http://www.garmin.com/outdoor)
- Saat lisätietoja valinnaisista lisävarusteista ja varaosista osoitteesta<http://buy.garmin.com>tai Garmin jälleenmyyjältä.

### **Laitteen rekisteröiminen**

Saat laajempia tukipalveluja rekisteröimällä tuotteen jo tänään.

- Siirry osoitteeseen [garmin.com/express](http://garmin.com/express).
- Säilytä alkuperäinen kuitti tai sen kopio turvallisessa paikassa.

# **Karabiinihaan kiinnittäminen**

**1** Aseta karabiinihaka (1) laitteen kiinnityskohdan paikkoihin 2.

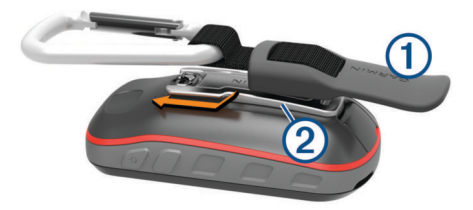

**2** Työnnä karabiinihaka paikalleen siten, että se lukittuu.

# **Laitteen huoltaminen**

### *HUOMAUTUS*

Älä säilytä laitetta erittäin kuumissa tai kylmissä paikoissa, koska laite saattaa vahingoittua pysyvästi.

Älä koskaan käytä kosketusnäyttöä kovalla tai terävällä esineellä. Muutoin näyttö voi vahingoittua.

Vältä kemiallisia puhdistusaineita, liuottimia ja hyönteismyrkkyjä, jotka voivat vahingoittaa muoviosia ja pintoja.

Kiinnitä suojus tiukasti, jotta USB-portti ei vahingoitu.

### **Laitteen puhdistaminen**

- **1** Käytä miedolla pesuaineliuoksella kostutettua liinaa.
- **2** Pyyhi laite kuivaksi.

Anna laitteen kuivua kokonaan puhdistuksen jälkeen.

### **Kosketusnäytön puhdistaminen**

- **1** Käytä pehmeää, puhdasta, nukkaamatonta liinaa.
- **2** Kostuta liina kevyesti vedellä tarvittaessa.
- **3** Jos käytät kostutettua liinaa, sammuta laite ja irrota se virtalähteestä.
- **4** Pyyhi näyttö varovasti liinalla.

### **Upottaminen veteen**

*HUOMAUTUS* Laite on vedenpitävä IEC-standardin 60529 IPX7 mukaan. Se kestää upottamista 1 metrin syvyyteen 30 minuutin ajan. Pidempi upotus saattaa vahingoittaa laitetta. Pyyhi laite kuivaksi ja kuivata se ilmavassa paikassa veteen upottamisen jälkeen, ennen kuin käytät sitä tai lataat sen.

# **Tietojen hallinta**

**HUOMAUTUS:** laite ei ole yhteensopiva Windows 95, 98, Me ja Windows NT® eikä Mac OS 10.3 käyttöjärjestelmien ja niitä aiempien kanssa.

### **Tiedostotyypit**

GPS-käsilaite tukee seuraavia tiedostotyyppejä.

- Tiedostot, joiden alkuperä on BaseCamp tai HomePort™. Siirry osoitteeseen [www.garmin.com/trip\\_planning](http://www.garmin.com/trip_planning).
- GPX-jälkitiedostot.
- GPX-geokätkötiedostot (*[Geokätköjen lataaminen](#page-9-0)  [tietokoneella](#page-9-0)*, sivu 6).
- JPEG-valokuvatiedostot.
- GPI-mukautettujen kohdepisteiden (POI) tiedostot Garmin POI Loader -ohjelmasta. Siirry osoitteeseen [www.garmin.com](http://www.garmin.com/products/poiloader) [/products/poiloader](http://www.garmin.com/products/poiloader).
- FIT-tiedostot, jotka viedään Garmin Connect järjestelmään.

### <span id="page-19-0"></span>**Muistikortin asettaminen**

Voit asentaa microSD muistikortin lisämuistia tai valmiiksi ladattuja karttoja varten.

- **1** Kierrä D-rengasta vastapäivään ja avaa kansi vetämällä ylöspäin.
- **2** Poista paristot.
- **3** Työnnä akkukotelossa korttipidikettä 1 vasemmalle ja nosta ylös.

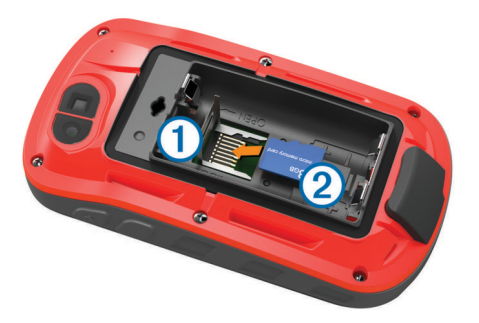

- **4** Aseta muistikortti 2 kullanväriset liitinpinnat alaspäin.
- **5** Sulje korttipidike.
- **6** Lukitse korttipidike työntämällä se oikealle.
- **7** Vaihda paristot.
- **8** Sulje akkulokeron kansi ja kierrä D-rengasta myötäpäivään.

### **Laitteen liittäminen tietokoneeseen**

#### *HUOMAUTUS*

Voit estää korroosiota kuivaamalla USB-portin ja suojuksen ja niitä ympäröivän alueen ennen laitteen lataamista tai liittämistä tietokoneeseen.

- **1** Avaa USB-liitännän suojus.
- **2** Liitä USB-kaapelin pienempi liitin laitteen USB-liitäntään.
- **3** Liitä USB-kaapelin suurempi pää tietokoneen USB-liitäntään.

Laite ja muistikortti (lisävaruste) näkyvät Windows tietokoneiden Resurssienhallinnassa siirrettävinä levyinä ja Mac tietokoneissa liitettynä taltiona.

### **Tiedostojen siirtäminen laitteeseen**

**1** Liitä laite tietokoneeseen.

Windows tietokoneissa laite näkyy siirrettävänä levynä tai kannettavana laitteena ja muistikortti saattaa näkyä toisena siirrettävänä levynä. Mac tietokoneissa laite ja muistikortti näkyvät taltioina.

**HUOMAUTUS:** laitteen asemat eivät näy kaikissa tietokoneissa, joissa on useita verkkoasemia. Lisätietoja aseman liittämisestä on käyttöjärjestelmän oppaissa.

- **2** Avaa tiedostoselain tietokoneessa.
- **3** Valitse tiedosto.
- **4** Valitse **Muokkaa** > **Kopioi**.
- **5** Avaa siirrettävä levy, asema tai taltio, joka vastaa laitetta tai muistikorttia.
- **6** Siirry kansioon.
- **7** Valitse **Muokkaa** > **Liitä**.

Tiedosto näkyy laitteen muistin tai muistikortin tiedostoluettelossa.

### **Tiedostojen poistaminen**

#### *HUOMAUTUS*

Jos et ole varma tiedoston käyttötarkoituksesta, älä poista sitä. Laitteen muistissa on tärkeitä järjestelmätiedostoja, joita ei saa poistaa.

- **1** Avaa **Garmin** asema tai -taltio.
- **2** Avaa kansio tai taltio tarvittaessa.
- **3** Valitse tiedosto.
- **4** Paina näppäimistön **Delete**-näppäintä.

### **USB-kaapelin irrottaminen**

Jos laite on liitetty tietokoneeseen siirrettävänä laitteena tai taltiona, laite on poistettava tietokoneesta turvallisesti, jotta tietoja ei häviäisi. Jos laite on liitetty tietokoneeseen Windows kannettavana laitteena, turvallinen poistaminen ei ole välttämätöntä.

- **1** Valitse toinen seuraavista vaihtoehdoista:
	- Valitse tietokoneen Windows ilmaisinalueelta **Poista laite turvallisesti** -kuvake ja valitse laite.
	- Vedä tietokoneessa Mac taltion symboli roskakoriin.
- **2** Irrota kaapeli tietokoneesta.

# **Vianmääritys**

### **Laitteen asetusten nollaaminen**

Jos laite lakkaa vastaamasta, se on ehkä nollattava. Tämä ei poista tietoja tai nollaa määrittämiäsi asetuksia.

- **1** Poista akut.
- **2** Asenna akut uudelleen.

### **Laitteen tietojen näyttäminen**

Voit tarkastella laitteen tunnusta, ohjelmistoversiota, säädöstietoja ja käyttöoikeussopimusta.

Valitse sovelluksen säiliövalikossa **Asetukset** > **Tietoja**.

# **Tekniset tiedot**

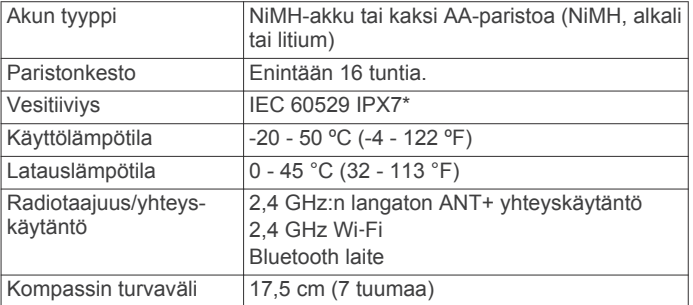

\*Laite kestää satunnaisen upottamisen enintään 1 metrin syvyiseen veteen enintään 30 minuutiksi. Lisätietoja on osoitteessa [www.garmin.com/waterrating.](http://www.garmin.com/waterrating)

# **Liite**

# **tempe™**

tempe on langaton ANT+ lämpötila-anturi. Voit kiinnittää anturin hihnaan tai lenkkiin niin, että se on kosketuksissa ympäröivän ilman kanssa ja pystyy antamaan tarkkoja lämpötilatietoja. Sinun täytyy muodostaa pariliitos tempe laitteen ja laitteesi välille, jotta tempe näyttää lämpötilatietoja.

# **Tietokentät**

Jotkin tietokentät edellyttävät navigointia tai ANT+ lisävarusteita tietojen näyttämiseen.

- **24 h maksimilämpötila**: viimeisten 24 tunnin aikana tallennettu enimmäislämpötila.
- **24 h minimilämpötila**: viimeisten 24 tunnin aikana tallennettu vähimmäislämpötila.
- **Aika määränpäähän**: arvioitu jäljellä oleva aika määränpäähän. Tämä tieto tulee näkyviin vain navigoitaessa.
- **Aika seur.**: arvioitu aika, jonka kuluttua saavut reitin seuraavaan reittipisteeseen. Tämä tieto tulee näkyviin vain navigoitaessa.

**Akun varaus**: akun jäljellä oleva virta.

**Auringonlasku**: auringonlaskun aika GPS-sijainnin mukaan.

**Auringonnousu**: auringonnousun aika GPS-sijainnin mukaan.

- **Autokäännös**: reitin seuraavan käännöksen suunta. Tämä tieto tulee näkyviin vain navigoitaessa.
- **Ed. kierr. aika**: viimeisen kokonaisen kierroksen sekuntikellon aika.
- **Ei yhtään**: tämä on tyhjä tietokenttä.
- **Etäisyys seur.**: jäljellä oleva matka reitin seuraavaan reittipisteeseen. Tämä tieto tulee näkyviin vain navigoitaessa.

**ETA määränpäähän**: arvioitu kellonaika, jolloin saavut määränpäähän (mukautettu määränpään paikalliseen aikaan). Tämä tieto tulee näkyviin vain navigoitaessa.

- **GPS-korkeus**: nykyisen sijaintisi korkeus GPS-toiminnolla.
- **GPS-signaalin voimakk.**: gPS-satelliittisignaalin voimakkuus.
- **GPS-suunta**: gPS-toimintoon perustuva kulkusuuntasi.

**GPS-tarkkuus**: tarkan sijainnin virhemarginaali. Esimerkiksi GPS-sijaintisi tarkkuus on +/- 3,65 metriä (12 jalkaa).

- **Hälytysajastin**: laskuriajastimen nykyinen aika.
- **Harjoitus**: suunta aloitussijainnista määränpäähän. Voit tarkastella suunniteltua tai asetettua reittiä. Tämä tieto tulee näkyviin vain navigoitaessa.

**Ilmanp.mittari**: nykyinen kalibroitu ilmanpaine.

**Käänny**: määränpään suuntiman ja nykyisen suunnan välinen kulman muutos (asteina). L merkitsee käännöstä vasemmalle. R merkitsee käännöstä oikealle. Tämä tieto tulee näkyviin vain navigoitaessa.

**Kalorit**: kulutettujen kalorien kokonaismäärä.

**Kaltevuus**: kaltevuuden laskeminen (nousu jaettuna etäisyydellä). Jos kuljet esimerkiksi 60 metriä (200 jalkaa) aina noustessasi 3 metriä (10 jalkaa), kaltevuus on 5 %.

**Kellonaika**: nykyinen kellonaika nykyisen sijaintisi ja aikaasetusten perusteella (muoto, aikavyöhyke ja kesäaika).

**Keskimäär. poljinnopeus**: nykyisen toiminnon keskimääräinen poljinnopeus.

**Keskimäär. syke**: nykyisen toiminnon keskisyke.

**Keskim kierr**: nykyisen toiminnon keskimääräinen kierrosaika.

- **Kier. sykeprosentti**: nykyisen kierroksen maksimisykkeen keskiprosentti.
- **Kierroksen lasku**: nykyisen kierroksen pystysuuntaisen laskun pituus.

**Kierroksen matka**: nykyisen kierroksen aikana kuljettu matka.

**Kierroksen nousu**: nykyisen kierroksen pystysuuntaisen nousun matka.

- **Kierroksen poljinnopeus**: nykyisen kierroksen keskimääräinen poljinnopeus.
- **Kierrokset**: nykyisen toiminnon aikana kuljettujen kierrosten määrä.
- **Kierrosaika**: kaikkien kokonaisten kierrosten sekuntikellon aika.

**Kierrosnopeus**: nykyisen kierroksen keskimääräinen nopeus.

**Kompassisuunta**: kompassiin perustuva kulkusuuntasi.

**Kork. maanpin.**: nykyisen sijaintisi korkeus maan tasosta (jos kartat sisältävät riittävät korkeustiedot).

**Korkeus**: nykyisen sijaintisi korkeus merenpinnasta.

**Korkeus - Pienin**: matalin korkeus edellisen nollauksen jälkeen.

**Korkeus - Suurin**: suurin korkeus edellisen nollauksen jälkeen.

**Kskm.SY%/max**: nykyisen toiminnon maksimisykkeen keskiprosentti.

**Kul. suor. aika**: tallennettu kokonaisaika. Jos esimerkiksi käynnistät ajanoton, juokset 10 minuuttia, pysäytät ajanoton 5 minuutiksi, käynnistät ajanoton uudestaan ja juokset 20 minuuttia, kulunut aika on 35 minuuttia.

- **Kulkusuunta**: kulkusuuntasi.
- **Lämpötila**: ilman lämpötila. Ruumiinlämpösi vaikuttaa lämpötilaanturiin.
- **Lämpö vesi**: veden lämpötila. Laitteen on oltava kytkettynä NMEA 0183 laitteeseen, joka voi mitata veden lämpötilan.
- **Lasku Keskimääräinen**: keskimääräinen laskuetäisyys edellisestä nollauksesta.
- **Lasku Kokonais**: kokonaislaskumatka edellisen nollauksen jälkeen.
- **Laskusuhde**: kuljetun vaakasuuntaisen matkan suhde pystyetäisyyden muutokseen.
- **Laskusuhde määr.**: laskusuhde, jonka tarvitset laskeutumiseen nykyisestä sijainnista määränpään korkeuteen. Tämä tieto tulee näkyviin vain navigoitaessa.
- **Lasku Suurin**: maksimilasku (jalkoja minuutissa tai metrejä minuutissa) edellisen nollauksen jälkeen.
- **Määränpään sij.**: määränpään sijainti. Tämä tieto tulee näkyviin vain navigoitaessa.
- **Matka-aika**: muuttuva luku, liikkeellä ja pysähdyksissä oltu kokonaisaika edellisen nollauksen jälkeen.
- **Matka m.pääh**: jäljellä oleva matka määränpäähän. Tämä tieto tulee näkyviin vain navigoitaessa.
- **Matkamittari**: muuttuva luku, kaikkien matkojen kuljettu yhteispituus. Tämä luku ei nollaudu, kun matkan tiedot nollataan.
- **Matkamittari**: muuttuva luku, kuljettu matka edellisen nollauksen jälkeen.
- **Nopeuden edut**: nopeus, jolla lähestyt määränpäätä reitillä. Tämä tieto tulee näkyviin vain navigoitaessa.
- **Nopeus**: nykyinen kulkunopeus.
- **Nopeus Kok.keskim.**: keskimääräinen nopeus edellisen nollauksen jälkeen pysähdykset mukaan lukien.
- **Nopeus liike keskim.**: keskimääräinen kulkunopeus edellisen nollauksen jälkeen.
- **Nopeus Maksimi**: suurin kulkunopeus edellisen nollauksen jälkeen.
- **Nopeusrajoitus**: tien ilmoitettu nopeusrajoitus. Ei käytettävissä kaikissa kartoissa ja kaikilla alueilla. Tarkista todelliset nopeusrajoitukset aina liikennemerkeistä.
- **Nousu keskimääräinen**: keskimääräinen nousuetäisyys edellisestä nollauksesta.

**Nousu - Kokonais**: kokonaisnousumatka edellisen nollauksen jälkeen.

- **Nousu Suurin**: maksiminousu (jalkoja minuutissa tai metrejä minuutissa) edellisen nollauksen jälkeen.
- **Osa-aika liike**: muuttuva luku, liikkeelläoloaika edellisen nollauksen jälkeen.
- **Osa-aika pysähdyk.**: muuttuva luku, pysähdyksissä oltu aika edellisen nollauksen jälkeen.
- **Osoitin**: nuoli osoittaa seuraavan reittipisteen tai käännöksen suuntaan. Tämä tieto tulee näkyviin vain navigoitaessa.
- **P.et. m.päähän**: nykyisen sijaintisi ja määränpään välinen nousumatka. Tämä tieto tulee näkyviin vain navigoitaessa.
- **P.etäisyys seur.**: nykyisen sijaintisi ja reitin seuraavan reittipisteen välinen nousumatka. Tämä tieto tulee näkyviin vain navigoitaessa.
- **P.nopeus määränpäähän**: nousu-/laskunopeus ennalta määritettyyn korkeuteen. Tämä tieto tulee näkyviin vain navigoitaessa.

**Päiväys**: nykyinen päivä, kuukausi ja vuosi.

- <span id="page-21-0"></span>**Poikkeama**: alkuperäisestä kulkusuunnasta vasemmalle tai oikealle poikkeamasi matka. Tämä tieto tulee näkyviin vain navigoitaessa.
- **Poljinnopeus**: poljinkammen kierrosten määrä minuutissa. Laite on liitettävä lisävarusteena myytävään poljinnopeusanturiin, jotta tiedot saa näkyviin.
- **Pystynopeus**: nousu-/laskunopeus ajan kuluessa.
- **Reittipiste, seuraava**: viimeinen piste reitillä määränpäähän. Tämä tieto tulee näkyviin vain navigoitaessa.
- **Saap.a. seur.**: arvioitu kellonaika, jolloin saavut seuraavaan reittipisteeseen (mukautettu reittipisteen paikalliseen aikaan). Tämä tieto tulee näkyviin vain navigoitaessa.
- **Sekuntikellon ajastin**: nykyisen toiminnon sekuntikellon aika.
- **Seuraavan reittipiste**: reitin seuraava piste. Tämä tieto tulee näkyviin vain navigoitaessa.
- **Sijainti (lev/pit)**: nykyisen sijainnin leveyspiiri ja pituuspiiri valituista sijaintimuotoasetuksista riippumatta.
- **Sijainti (valittu)**: nykyinen sijainti valituilla sijaintimuotoasetuksilla.
- **Suorituksen matka**: nykyisen jäljen kuljettu matka.
- **Suuntima**: suunta nykyisestä sijainnista määränpäähän. Tämä tieto tulee näkyviin vain navigoitaessa.
- **Syke**: syke lyönteinä minuutissa. Laitteen on oltava kytkettynä yhteensopivaan sykemittariin.
- **Syke % maksimista**: prosenttiosuus maksimisykkeestä.
- **Sykealue**: nykyinen sykealue (1–5). Oletusalueet perustuvat käyttäjäprofiiliisi ja maksimisykkeeseesi (220 miinus ikäsi).
- **SY-kierros**: nykyisen kierroksen keskisyke.
- **Syvyys**: veden syvyys. Laitteen on oltava kytkettynä NMEA® 0183 tai NMEA 2000® laitteeseen, joka voi mitata veden syvyyden.
- **Tak suunn**: suunta, johon kulkemalla palaat reitille. Tämä tieto tulee näkyviin vain navigoitaessa.
- **Tämä kierros**: nykyisen kierroksen sekuntikellon aika.
- **Viim. kierr. matka**: viimeisen kokonaisen kierroksen aikana kuljettu matka.
- **Viim. kierr. polj.nop.**: viimeisen kokonaisen kierroksen keskimääräinen poljinnopeus.
- **Viime kierr. nopeus**: viimeisen kokonaisen kierroksen keskimääräinen nopeus.
- **Viime kierroksen lasku**: viimeisen kokonaisen kierroksen pystysuuntaisen laskun matka.
- **Viime kierroksen nousu**: viimeisen kokonaisen kierroksen pystysuuntaisen nousun matka.
- **Viime kierroksen SY**: viimeisen kokonaisen kierroksen keskisyke.
- **Ympäröivä ilmanpaine**: kalibroimaton ympäristön ilmanpaine.

# **Sykealuelaskenta**

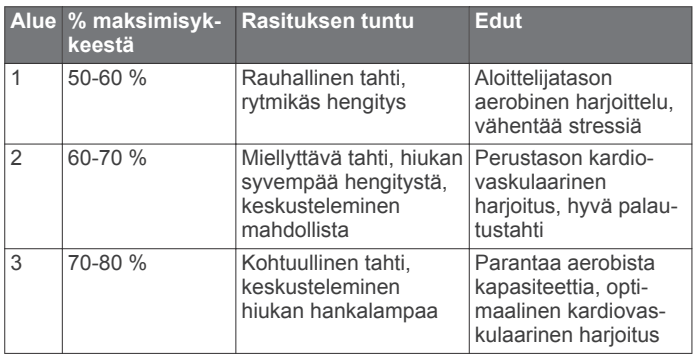

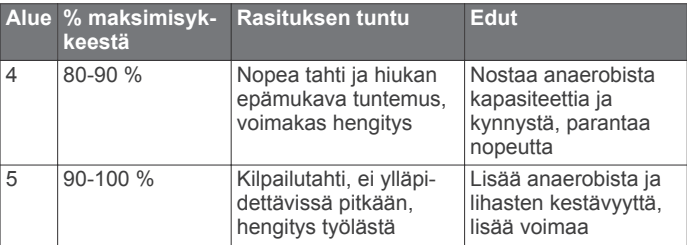

# **Hakemisto**

<span id="page-22-0"></span>**A** aika, vyöhykkeet ja muodot **[14](#page-17-0)** aika-asetukset **[14](#page-17-0)** ajastin **[11](#page-14-0)** lähtölaskenta **[10](#page-13-0)** akku **[1](#page-4-0), [16](#page-19-0)** asentaminen **[1](#page-4-0)** lataaminen **[2](#page-5-0)** maksimoiminen **[1](#page-4-0), [12](#page-15-0)** varastointi **[1](#page-4-0)** aktiivikuntoilija **[14](#page-17-0)** aloitusnäyttö **[2](#page-5-0)** mukauttaminen **[15](#page-18-0)** alueet, syke **[11](#page-14-0)** ANT+ tunnistimet **[14](#page-17-0)** pariliitos **[11](#page-14-0)** ANT+ tunnistimet, pariliitos **[11](#page-14-0)** asetukset **[12](#page-15-0) –[15](#page-18-0)** laite **[13](#page-16-0)** auringonnousu- ja -laskuajat **[10](#page-13-0)** Auto Lap **[14](#page-17-0)**

### **B**

BaseCamp **[9](#page-12-0), [10](#page-13-0), [15](#page-18-0)** Bluetooth tekniikka **[2](#page-5-0)**

### **C**

chirp **[6,](#page-9-0) [14](#page-17-0)** City Navigator **[7](#page-10-0)** Connect IQ **[3](#page-6-0)**

### **G**

Garmin Connect **[2,](#page-5-0) [3](#page-6-0)** tietojen tallentaminen **[11](#page-14-0)** Garmin Express **[3,](#page-6-0) [15](#page-18-0)** laitteen rekisteröiminen **[15](#page-18-0)** ohjelmiston päivittäminen **[15](#page-18-0)** geokätköt **[5](#page-8-0), [6](#page-9-0), [15](#page-18-0)** asetukset **[14](#page-17-0)** lataaminen **[6](#page-9-0)** navigointi kohteeseen **[5](#page-8-0)** geokätkötlataaminen **[5](#page-8-0)** GLONASS **[13](#page-16-0)** GPS **[10,](#page-13-0) [13](#page-16-0)** signaali **[10](#page-13-0), [11](#page-14-0)**

### **H**

harjoitus **[2](#page-5-0)** historia **[11](#page-14-0)** lähettäminen tietokoneeseen **[11](#page-14-0)** näkymä **[11](#page-14-0)** HomePort **[15](#page-18-0)** huomiohälytykset **[10](#page-13-0)** hälytykset huomiopiste **[10](#page-13-0)** kello **[10](#page-13-0)** meri **[14](#page-17-0)** äänet **[13](#page-16-0)**

#### **I**

ilmanpainemittari **[8](#page-11-0)** ilmoitukset **[11](#page-14-0)**

### **J**

juoksu **[4](#page-7-0)** jäljet **[4,](#page-7-0) [5,](#page-8-0) [9](#page-12-0)** järjestelmäasetukset **[13](#page-16-0)**

### **K**

kalenteri **[10](#page-13-0)** auringonnousu- ja -laskuajat **[10](#page-13-0)** metsästys ja kalastus **[10](#page-13-0)** kalibroiminen kompassi **[7](#page-10-0)** korkeusmittari **[8](#page-11-0)** kamera **[9](#page-12-0)** karabiinihaka **[15](#page-18-0)** kartat **[7](#page-10-0), [12](#page-15-0)** asetukset **[12](#page-15-0)**

navigointi **[7](#page-10-0)** päivittäminen **[15](#page-18-0)** tietokentät **[12](#page-15-0)** valinnainen **[7](#page-10-0)** kartta-asetukset **[12](#page-15-0)** kojelaudat **[12](#page-15-0)** kompassi **[7](#page-10-0)** asetukset **[13](#page-16-0)** navigointi **[7](#page-10-0)** korkeus **[7](#page-10-0)** käyrä **[4,](#page-7-0) [7](#page-10-0) – [9](#page-12-0)** korkeusmittari **[7](#page-10-0), [8,](#page-11-0) [13](#page-16-0)** kosketusnäyttö **[2,](#page-5-0) [12](#page-15-0)** kosketusnäytön puhdistaminen **[15](#page-18-0)** kulkusuunta-asetus **[13](#page-16-0)** kuntoilu **[4,](#page-7-0) [14](#page-17-0)** käyttäjäprofiili **[14](#page-17-0)** käyttäjätiedot, poistaminen **[16](#page-19-0)**

### **L**

laite huolto **[15](#page-18-0)** nollaaminen **[16](#page-19-0)** rekisteröinti **[15](#page-18-0)** laitteen asetusten nollaaminen **[14](#page-17-0) [–16](#page-19-0)** laitteen mukauttaminen **[12](#page-15-0)** laitteen puhdistaminen **[15](#page-18-0)** laitteen rekisteröiminen **[5](#page-8-0), [15](#page-18-0)** laitteen tunnus **[16](#page-19-0)** lataaminen **[2](#page-5-0)** geokätköt **[5,](#page-8-0) [6](#page-9-0)** liittäminen **[3](#page-6-0)** lisävarusteet **[11,](#page-14-0) [15](#page-18-0)** lukitseminen, näyttö **[2](#page-5-0)** lähtölaskenta-ajastin **[10](#page-13-0)** lämpötila **[16](#page-19-0)**

### **M**

matkasuunnittelu. *Katso* reitit meri asetukset **[14](#page-17-0)** hälytysten asetukset **[14](#page-17-0)** metsästys- ja kalastusajat **[10](#page-13-0)** microSD kortti **[1](#page-4-0), [16](#page-19-0)**. *Katso* muistikortti mies yli laidan (MOB) **[7](#page-10-0)** Minne? **[6](#page-9-0)** mittayksiköt **[14](#page-17-0)** MOB **[7](#page-10-0)** muistikortti **[16](#page-19-0)**

### **N**

navigointi **[6](#page-9-0), [7](#page-10-0)** kompassi **[7](#page-10-0)** lopettaminen **[6](#page-9-0)** suuntaosoitin **[7](#page-10-0)** Tähtää ja mene **[7](#page-10-0)** näyttö **[2](#page-5-0)** lukitseminen **[2](#page-5-0)** suunta **[12](#page-15-0)** näyttöasetukset **[12](#page-15-0)** näytön painikkeet **[2](#page-5-0)**

### **O**

ohjelmisto, päivittäminen **[15](#page-18-0)** osoitteet, etsiminen **[7](#page-10-0)**

### **P**

painikkeet **[1](#page-4-0), [12](#page-15-0)** palauttaminen, asetukset **[15](#page-18-0)** Paluujälki **[7](#page-10-0)** pariliitos **[3](#page-6-0)** ANT+ tunnistimet **[11](#page-14-0)** ANT+ tunnistimet **[11](#page-14-0)** pikavalinnat **[13](#page-16-0)** lisääminen **[13](#page-16-0)** pinta-alamittaus **[10](#page-13-0)** poistaminen historia **[11](#page-14-0)** kaikki käyttäjätiedot **[16](#page-19-0)** profiilit, käyttäjä **[14](#page-17-0)** pyöräily **[4](#page-7-0)**

### **R**

reitit **[8](#page-11-0), [9](#page-12-0)** asetukset **[13](#page-16-0)** luominen **[8](#page-11-0)** muokkaaminen **[9](#page-12-0)** näyttäminen kartassa **[9](#page-12-0)** poistaminen **[9](#page-12-0)** reittipisteet **[7,](#page-10-0) [8](#page-11-0)** muokkaaminen **[8](#page-11-0)** poistaminen **[8](#page-11-0)** projisoiminen **[8](#page-11-0)** tallentaminen **[8](#page-11-0)**

### **S**

satelliittisignaalit **[10](#page-13-0)** etsiminen **[2](#page-5-0)** sijainnit **[11](#page-14-0)** seikkailut **[9](#page-12-0)** sekuntikello **[10](#page-13-0)** siirtäminen, tiedostot **[6](#page-9-0), [9](#page-12-0), [10,](#page-13-0) [15](#page-18-0)** sijainnit muokkaaminen **[8](#page-11-0)** tallentaminen **[8](#page-11-0)** sijaintimuoto **[14](#page-17-0)** sovellukset [2,](#page-5-0) [3](#page-6-0) suoritukset **[3](#page-6-0) – [5,](#page-8-0) [11](#page-14-0)** mukautetut **[4](#page-7-0)** syke, alueet **[11](#page-14-0), [18](#page-21-0)** sää **[10](#page-13-0)**

### **T**

taustavalo **[1](#page-4-0), [12](#page-15-0)** tekniset tiedot **[16](#page-19-0)** tempe **[16](#page-19-0)** tiedostot, siirtäminen **[6](#page-9-0), [10,](#page-13-0) [15](#page-18-0), [16](#page-19-0)** tiedot näytöt **[12](#page-15-0)** siirtäminen **[11](#page-14-0), [16](#page-19-0)** tallentaminen **[11](#page-14-0)** tietojen jakaminen **[10](#page-13-0)** tietojen tallentaminen **[16](#page-19-0)** tietokentät **[3,](#page-6-0) [12](#page-15-0), [16](#page-19-0)** tietokone, yhdistäminen **[16](#page-19-0)** toiminnot **[5](#page-8-0)** tunnusnumero **[16](#page-19-0)** tuotteen rekisteröiminen **[6](#page-9-0), [15](#page-18-0)** Tähtää ja mene **[7](#page-10-0)**

#### **U** USB

irrottaminen **[16](#page-19-0)** liitin **[1](#page-4-0)** massamuistitila **[15](#page-18-0)** tiedostojen siirtäminen **[15](#page-18-0)**

### **V**

valokuva, ottaminen **[9](#page-12-0)** valokuvat **[9](#page-12-0)** vedenkestävyys **[15](#page-18-0)** vianmääritys **[14](#page-17-0) –[16](#page-19-0)** VIRB etäkäyttö **[11](#page-14-0)** virtapainike **[2](#page-5-0)**

### **W**

Wi-Fi **[3](#page-6-0)** liittäminen **[3](#page-6-0)** widgetit **[3](#page-6-0)**

### **Ä**

älypuhelin **[3](#page-6-0)** sovellukset **[2](#page-5-0)** äänet **[13](#page-16-0)**

# **www.garmin.com/support**

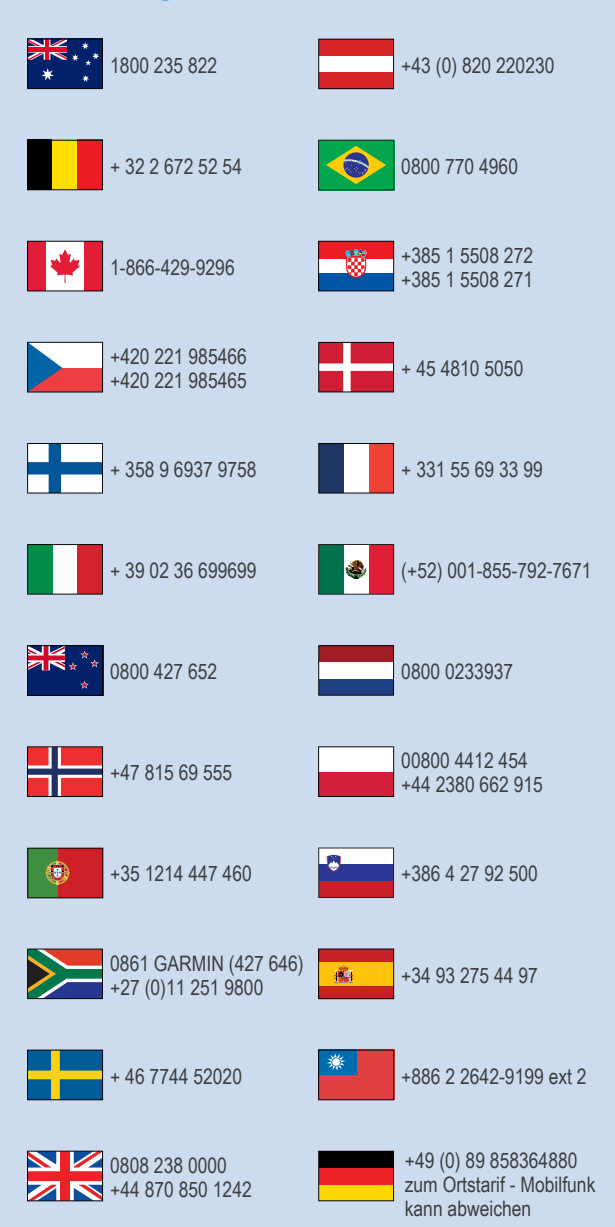

 $= 913 - 397 - 8200$  $\frac{1}{1}$  1-800-800-1020

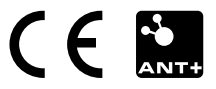